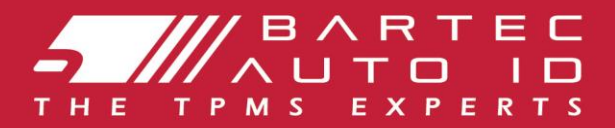

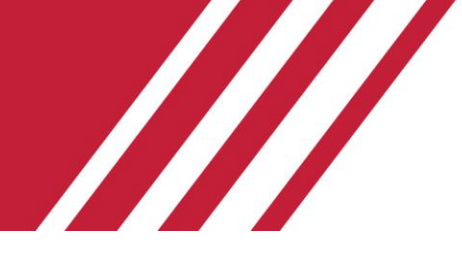

### **TECH450 Narzędzie systemu monitorowania ciśnienia w oponach**

# Podręcznik użytkownika

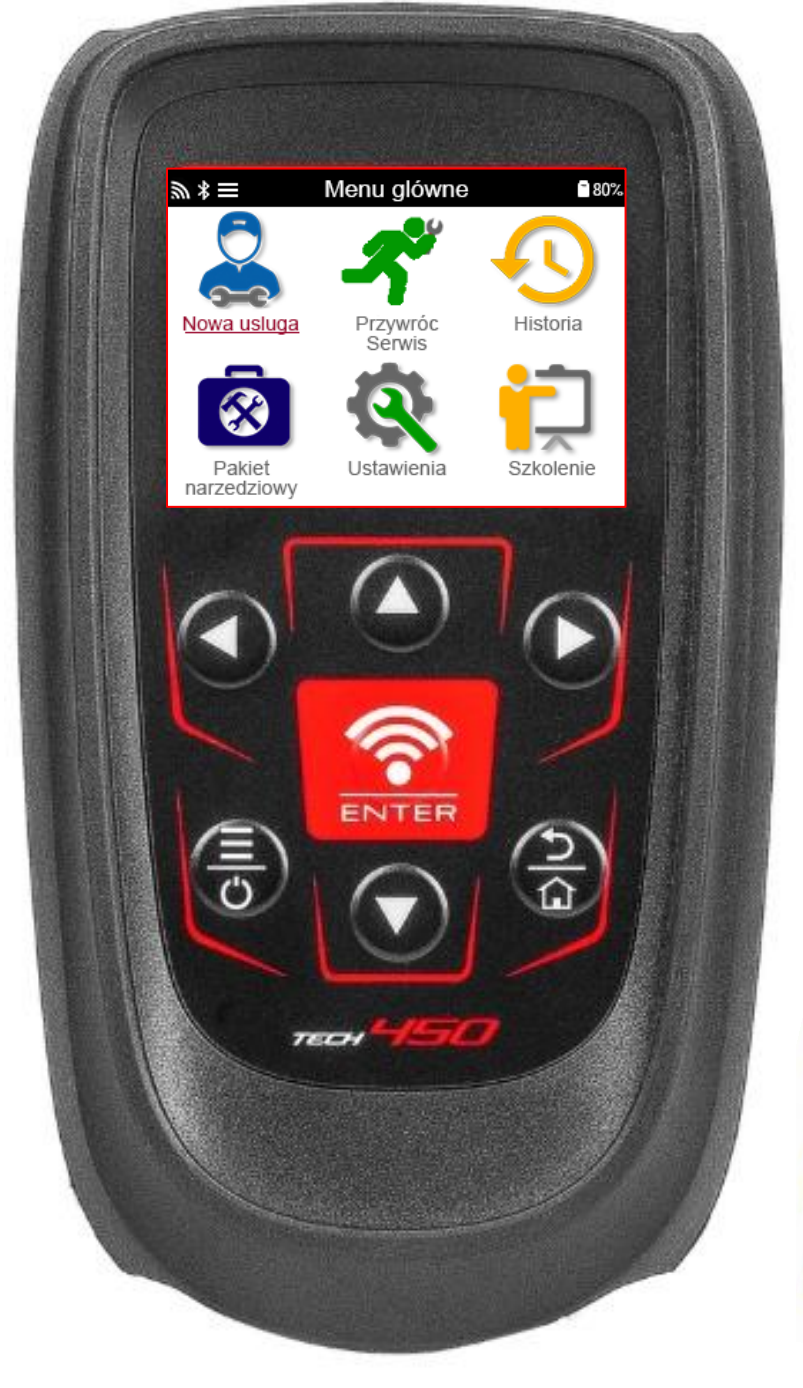

**POBIERZ DARMOWY PULPIT TMPS** 

Szczegółowe informacje znajdują się na stronie 31

**Bartec Auto ID Ltd. MARZEC 2025 V4.0**

### **PRZEDMOWA**

<span id="page-1-0"></span>Dziękujemy za wybranie TECH450. Niniejsza instrukcja pomoże w uruchomieniu narzędzia i wyjaśni, jak najlepiej wykorzystać wszystkie jego wspaniałe funkcje.

#### **PRZED PIERWSZYM UŻYCIEM I PRZED REJESTRACJĄ NALEŻY UPEWNIĆ SIĘ, ŻE NARZĘDZIE JEST W PEŁNI NAŁADOWANE.**

Jeśli potrzebujesz dalszej pomocy, odwiedź strony pomocy technicznej w naszej witrynie internetowej pod adresem www.bartecautoid.com.

# **SPISTREŚCI**

<span id="page-2-0"></span>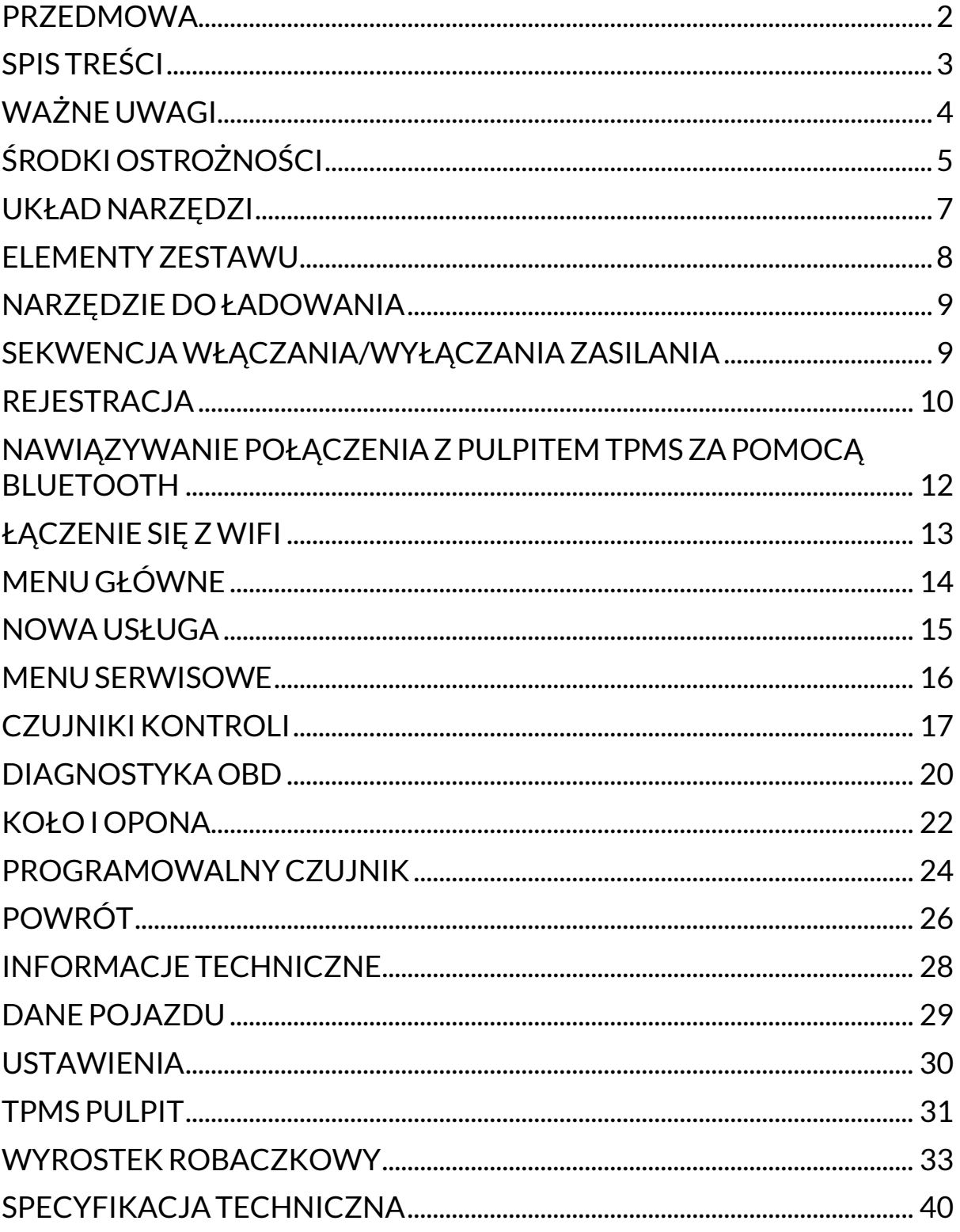

### **WAŻNE UWAGI**

#### <span id="page-3-0"></span>**DEFINICJE BEZPIECZEŃSTWA**

Dla własnego bezpieczeństwa należy stosować się do wszystkich komunikatów **Niebezpieczeństwo**, **Ostrzeżenie**, **Ważne** i **Uwaga**. Te komunikaty bezpieczeństwa mają następującą postać.

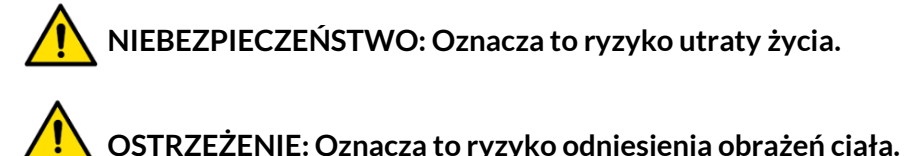

### **UWAGA: Oznacza to ryzyko uszkodzenia pojazdu lub narzędzia.**

Te komunikaty dotyczące bezpieczeństwa obejmują sytuacje, o których Bartec wie. Bartec nie może znać, oceniać i doradzać w zakresie wszystkich możliwych zagrożeń. Musisz upewnić się, że wszelkie napotkane warunki lub procedury serwisowe nie zagrażają Twojemu bezpieczeństwu.

#### **PRAWA AUTORSKIE**

Żadna część niniejszej instrukcji nie może być powielana, przechowywana w systemie wyszukiwania ani przesyłana w jakiejkolwiek formie lub w jakikolwiek sposób, elektroniczny, mechaniczny, fotokopiując, nagrywając lub w inny sposób, bez uprzedniej pisemnej zgody firmy Bartec.

### **ZASTRZEŻENIE ODPOWIEDZIALNOŚCI**

Wszystkie informacje, ilustracje i specyfikacje zawarte w niniejszej instrukcji technicznej są oparte na najnowszych informacjach dostępnych w momencie publikacji. Zastrzega się prawo do wprowadzania zmian w dowolnym momencie bez obowiązku powiadamiania jakiejkolwiek osoby lub organizacji o takich poprawkach lub zmianach. Ponadto Bartec nie ponosi odpowiedzialności za błędy związane z dostarczeniem, wykonaniem lub wykorzystaniem tego materiału.

# **ŚRODKI OSTROŻNOŚCI**

<span id="page-4-0"></span>Należy uważnie przeczytać instrukcje instalacji, obsługi i konserwacji zawarte w podręczniku operatora.

Nie zezwalaj osobom niewykwalifikowanym na korzystanie z tego urządzenia. Zapobiegnie to obrażeniom osób i uszkodzeniu sprzętu.

Miejsce pracy musi być suche, dostatecznie oświetlone i dobrze wentylowane.

Należy pamiętać, że wdychanie tlenku węgla (bezwonnego) może być bardzo niebezpieczne, a nawet śmiertelne.

#### **PODCZAS PRACY PRZY POJEŹDZIE:**

- Należy nosić odpowiednią odzież i postępować w sposób zapobiegający wypadkom przy pracy.
- Przed uruchomieniem należy upewnić się, że dźwignia zmiany biegów znajduje się w położeniu neutralnym (lub w położeniu PARK (P), jeśli skrzynia biegów jest automatyczna), zaciągnąć hamulec ręczny i upewnić się, że koła są całkowicie zablokowane.
- Podczas pracy przy pojeździe nie wolno palić tytoniu ani używać otwartego ognia.
- Należy nosić okulary ochronne, aby chronić oczy przed brudem, kurzem lub opiłkami metalu.

#### **UTYLIZACJA SPRZĘTU**

- Nie należy wyrzucać tego sprzętu jako różnych odpadów stałych, lecz zapewnić jego oddzielną zbiórkę.
- Ponowne użycie lub prawidłowy recykling sprzętu elektronicznego (EEE) jest ważny dla ochrony środowiska i zdrowia ludzkiego.
- Zgodnie z europejską dyrektywą WEEE 2012/16/UE dostępne są specjalne punkty utylizacji zużytego sprzętu elektrycznego i elektronicznego.
- Administratorzy publiczni i producenci sprzętu elektrycznego i elektronicznego są zaangażowani w ułatwianie ponownego użycia i odzysku zużytego sprzętu elektrycznego i elektronicznego poprzez te działania w zakresie zbierania i stosowanie odpowiednich rozwiązań planistycznych.
- Nieautoryzowane usuwanie zużytego sprzętu elektrycznego i elektronicznego jest karane przez prawo odpowiednimi karami.

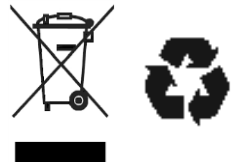

#### **UTYLIZACJA BATERII**

TECH450 zawiera akumulator litowo-polimerowy, który nie jest dostępny dla użytkownika.

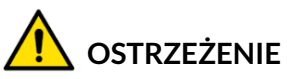

- Ryzyko pożaru lub wybuchu w przypadku wymiany baterii na baterię niewłaściwego typu.
- Baterie należy poddawać recyklingowi lub utylizować w odpowiedni sposób. Nie należy wyrzucać baterii w ramach normalnej utylizacji odpadów.
- Nie wolno wrzucać baterii do otwartego ognia.

### **PRAWIDŁOWE KORZYSTANIE Z NARZĘDZIA**

- Nie narażać narzędzia na nadmierne działanie wilgoci.
- Nie używaj urządzenia w pobliżu źródeł ciepła lub emisji zanieczyszczeń (pieców, piekarników itp.).
- Nie upuszczaj narzędzia.
- Nie dopuszczać do kontaktu narzędzia z wodą lub innymi płynami.
- Nie wolno otwierać narzędzia ani podejmować prób konserwacji lub naprawy jakichkolwiek części wewnętrznych.
- Zaleca się zachowanie opakowania i ponowne jego użycie, jeśli narzędzie zostanie przeniesione w inne miejsce.
- Nie należy naklejać metalowych etykiet z tyłu narzędzia, ponieważ może to spowodować nagrzewanie się podczas ładowania i pożar.

#### **PODCZAS KORZYSTANIA Z NARZĘDZIA:**

Nie narażać narzędzia na zakłócenia magnetyczne lub elektryczne.

#### *ODBIÓR, KONSERWACJA I GWARANCJA:*

*Narzędzie należy sprawdzić po dostarczeniu. Uszkodzenia powstałe podczas transportu nie są objęte gwarancją. Bartec nie ponosi odpowiedzialności za szkody materialne lub cielesne wynikające z niewłaściwego użytkowania produktu, braku jego konserwacji lub nieprawidłowych warunków przechowywania.*

*Bartec zapewnia szkolenia dla klientów pragnących zdobyć wiedzę wymaganą do prawidłowego użytkowania swoich produktów.*

Tylko personel autoryzowany przez firmę Bartec może dokonywać niezbędnych napraw. To narzędzie jest objęte gwarancją na wszelkie wady produkcyjne przez 12 miesięcy od daty wystawienia faktury (części i robocizna) tylko wtedy, gdy produkt był prawidłowo używany. Numer seryjny musi pozostać czytelny, a dowód zakupu należy zachować do okazania na żądanie.

#### **Bartec Auto ID Ltd**

**Unit 9 Redbrook Business Park Wilthorpe Road Barnsley S75 1JN +44 (0) 1226 770581**

# **UKŁAD NARZĘDZI**

<span id="page-6-0"></span>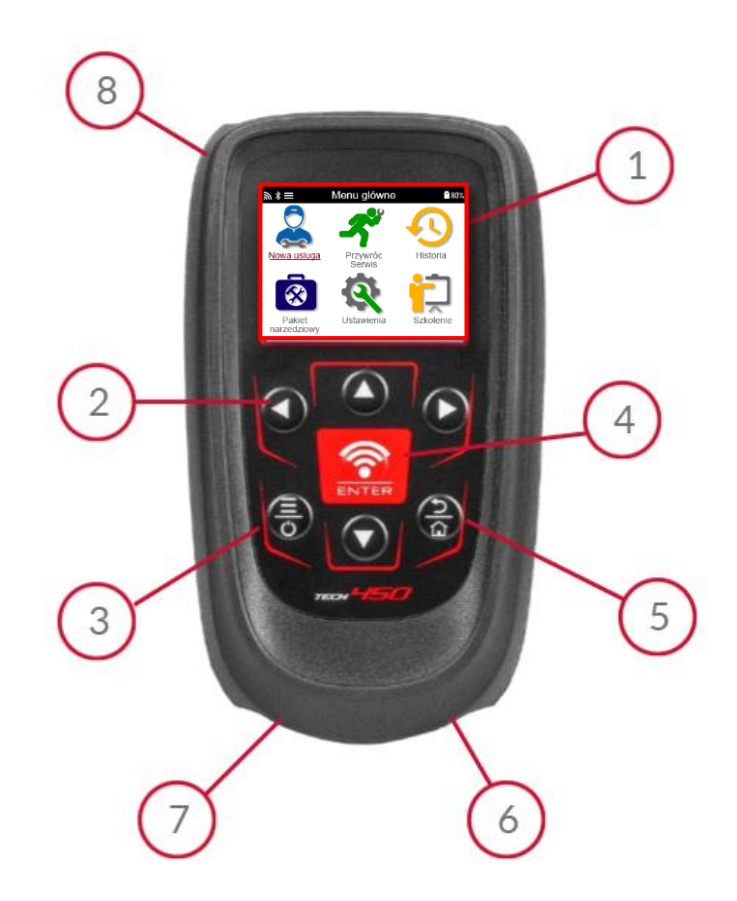

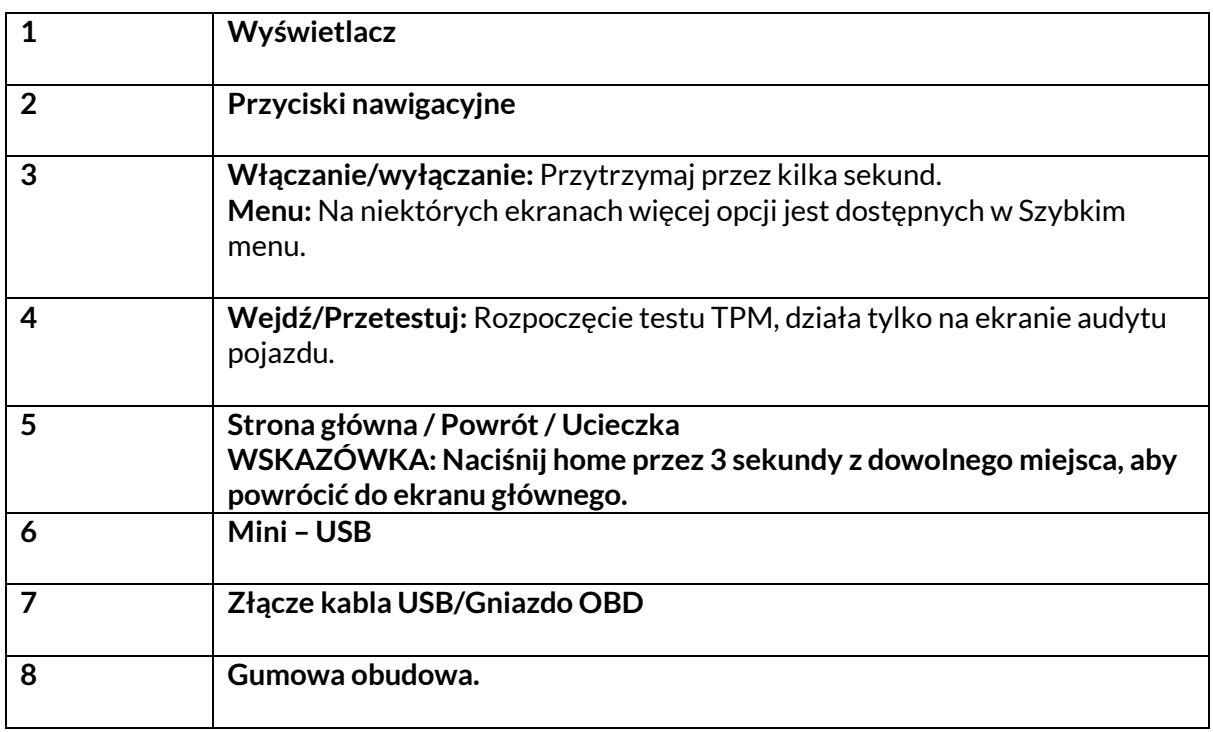

### **ELEMENTYZESTAWU**

<span id="page-7-0"></span>Zestaw **TECH450** wewnątrz skrzynki narzędziowej zawiera:

- Narzędzie aktywacyjne TECH450 TPMS
- Przewód OBD
- Stacja ładująca Qi
- Kabel USB
- Walizka na narzędzia

### **IDENTYFIKACJA ELEMENTÓW I FUNKCJI ZESTAWU**

Narzędzie TECH450 jest zasilane bateryjnie i generuje pole magnetyczne o niskiej częstotliwości w celu aktywacji czujników opon. Odbiera sygnały radiowe UHF z czujników opon, zazwyczaj o częstotliwości 433 MHz.

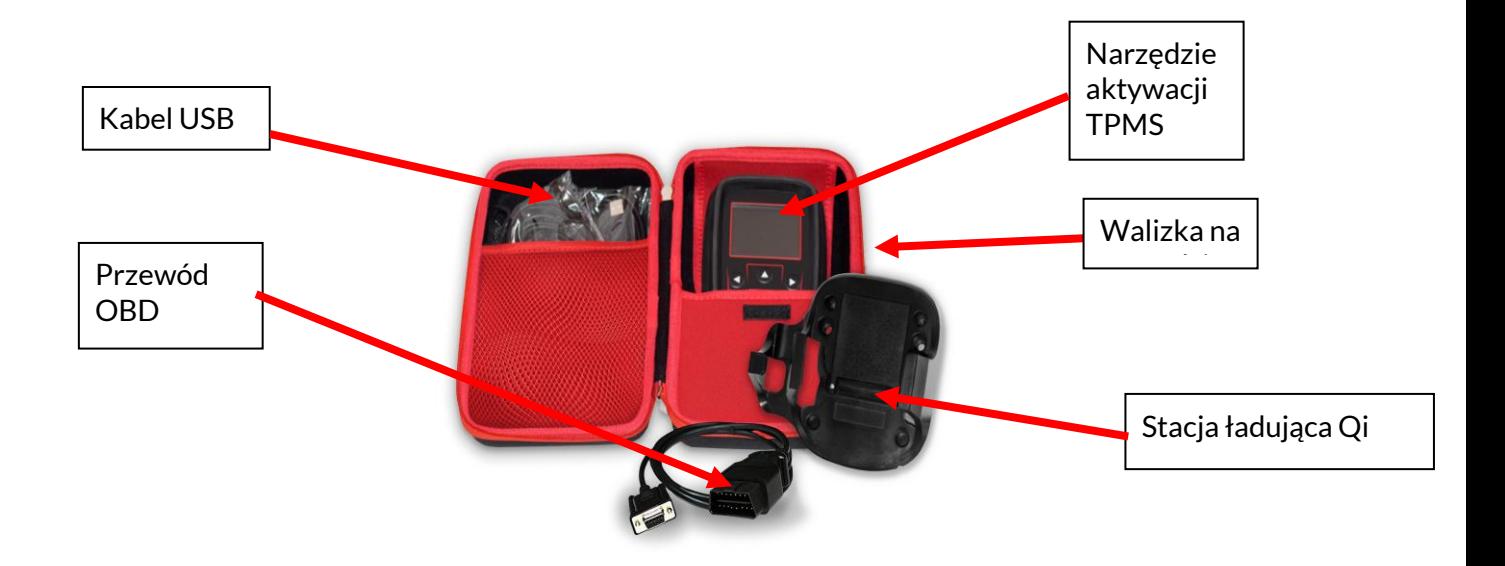

### **NARZĘDZIE DO ŁADOWANIA**

<span id="page-8-0"></span>Urządzenie TECH450 jest dostarczane z naładowanym akumulatorem. Zaleca się ładowanie narzędzia przez ponad 2 godziny przed pierwszym użyciem. Aby uzyskać optymalną wydajność, należy zawsze utrzymywać akumulator w stanie wystarczającego naładowania.

Urządzenie TECH450 zasygnalizuje niski poziom naładowania baterii, a ikona baterii zmieni kolor z białego na czerwony. Gdy poziom naładowania baterii jest niewystarczający, TECH450 zapisze wszystkie dane TPM, a następnie wyłączy się.

Do ładowania narzędzia należy używać wyłącznie zasilacza lub kabla USB dołączonego do zestawu narzędzi TECH450. Korzystanie z niezatwierdzonych zasilaczy może spowodować uszkodzenie narzędzia i unieważnienie gwarancji.

### <span id="page-8-1"></span>**SEKWENCJAWŁĄCZANIA/WYŁĄCZANIA ZASILANIA**

Naciśnij i przytrzymaj przycisk zasilania przez dwie sekundy, aby włączyć narzędzie. Aby wyłączyć narzędzie, naciśnij i przytrzymaj przycisk zasilania przez trzy sekundy. Automatyczne wyłączanie następuje po 10 minutach bezczynności. Można to zmienić w menu Ustawienia.

Urządzenie włącza się automatycznie, gdy używana jest ładowarka lub port USB automatyczne wyłączanie nie działa. Narzędzie nie może być używane, gdy jest podłączone.

### **REJESTRACJA**

<span id="page-9-0"></span>Rejestracja umożliwia powiadamianie i pobieranie aktualizacji oprogramowania do narzędzia. Po pierwszym włączeniu narzędzie wyświetli następujący ekran:

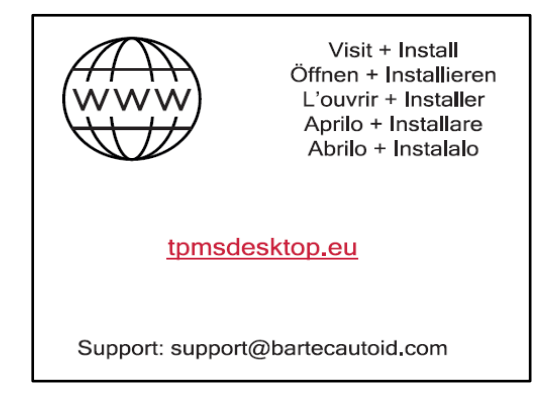

Aby zarejestrować narzędzie, przejdź do strony internetowej Bartec TPMS Desktop pod adresem tpmsdesktop.eu na komputerze PC.

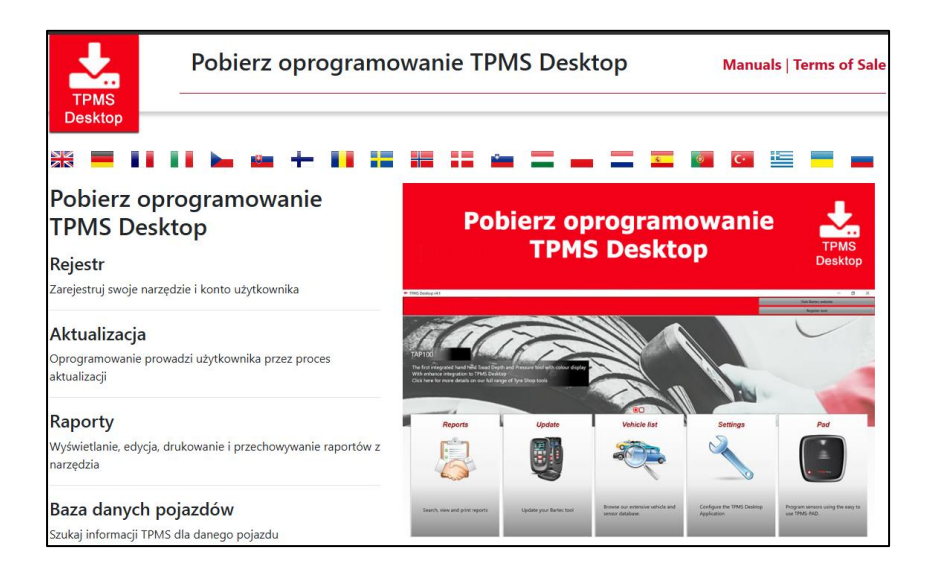

Pobierz oprogramowanie TPMS Desktop, a następnie zainstaluj je za pomocą pliku "setup.exe". Po pierwszym załadowaniu oprogramowania TPMS Desktop wyświetlony zostanie następujący ekran:

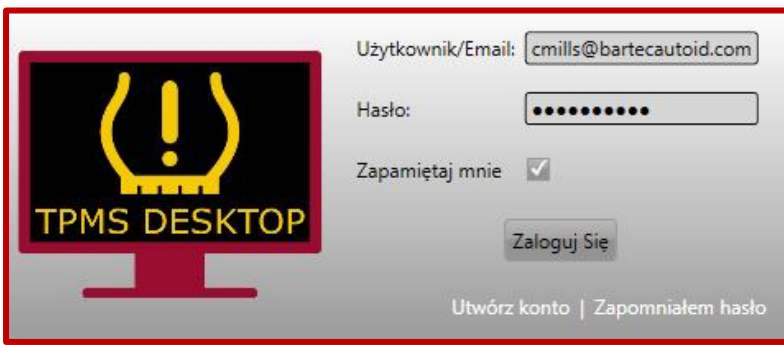

Wybierz "Zarejestruj się", aby utworzyć nowe konto. Wyświetlony zostanie następujący ekran:

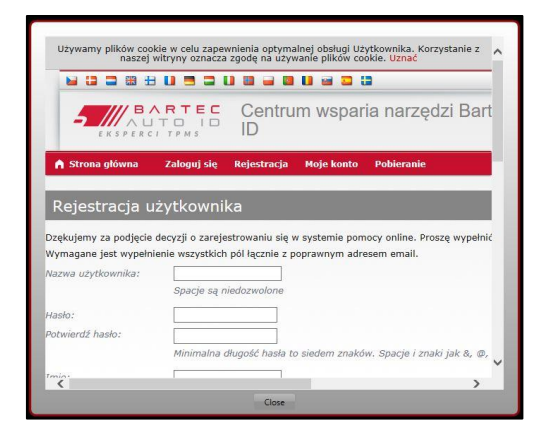

Ważne jest, aby wypełnić wszystkie pola całkowicie i dokładnie. Informacje te pomogą Bartec pozostać w kontakcie w sprawie aktualizacji i innych ważnych informacji TPMS. Wybierz nazwę użytkownika (bez spacji) i hasło.

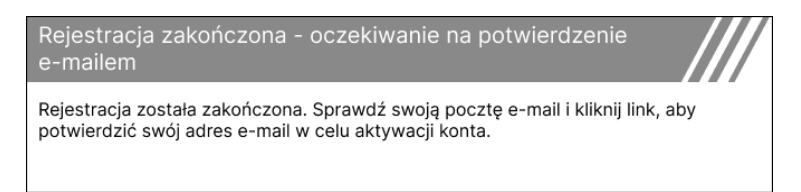

Jeśli dane zostaną zaakceptowane, wyświetlony zostanie następujący komunikat: Poniższa wiadomość e-mail powinna dotrzeć w ciągu kilku minut:

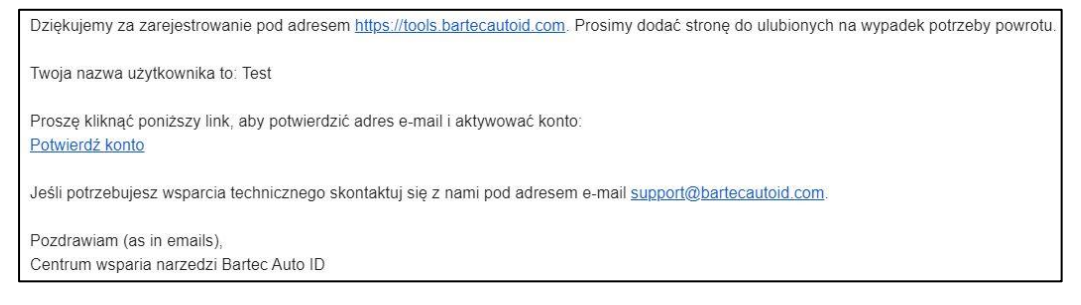

Kliknięcie przycisku "Potwierdź konto" spowoduje przejście do strony internetowej, a następna strona wskaże, że rejestracja przebiegła pomyślnie. Wróć do Pulpitu TPMS, aby się zalogować.

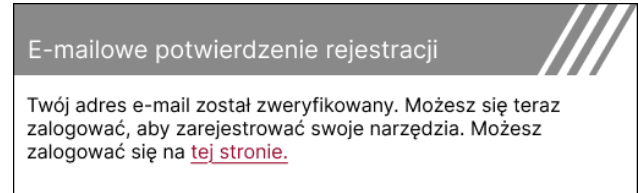

Po zalogowaniu wyświetlony zostanie ekran główny Pulpitu TPMS.

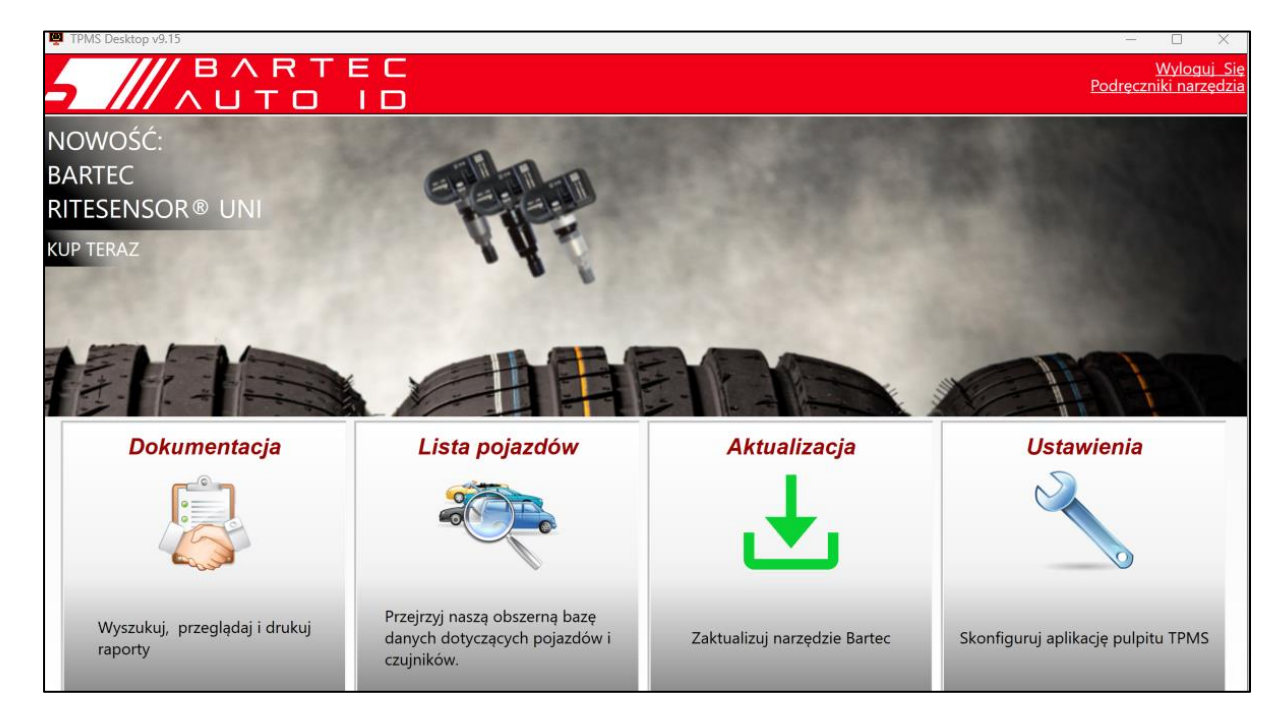

Podłącz TECH450 do komputera za pomocą dostarczonego kabla USB. Aplikacja TPMS Desktop automatycznie zarejestruje narzędzie i wyświetli komunikat: "Narzędzie pomyślnie zarejestrowane".

Następnie aplikacja TPMS Desktop sprawdzi dostępność aktualizacji, które można zastosować do narzędzia. Alternatywnie, wybierz "Aktualizuj", aby wyświetlić wszystkie zarejestrowane narzędzia i ich status aktualizacji.

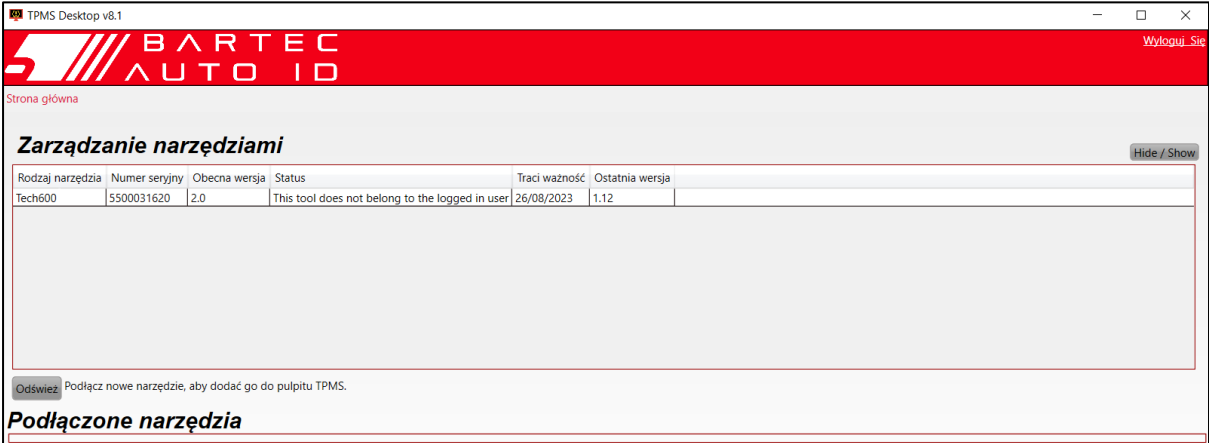

Podczas aktualizacji Tech450 kabel USB powinien pozostać podłączony.

#### **ODŁĄCZANIE OD KOMPUTERA**

Przed odłączeniem narzędzia od komputera należy najpierw "bezpiecznie usunąć sprzęt", znajdując ikonę "Bezpieczne usuwanie sprzętu" w prawym dolnym rogu ekranu komputera. Zapobiegnie to uszkodzeniu danych w narzędziu.

### <span id="page-11-0"></span>**NAWIĄZYWANIE POŁĄCZENIA Z PULPITEM TPMSZA POMOCĄ BLUETOOTH**

Otwórz pulpit TPMS, przejdź do ustawień i zanotuj nazwę i adres komputera. Wybierz połączenia w menu ustawień, a następnie TPMS Desktop: Dodaj urządzenie. Narzędzie wyszuka następnie pobliskie komputery. Po zakończeniu wyszukiwania wybierz z listy komputer pasujący do nazwy lub adresu, jak pokazano na pulpicie TPMS.

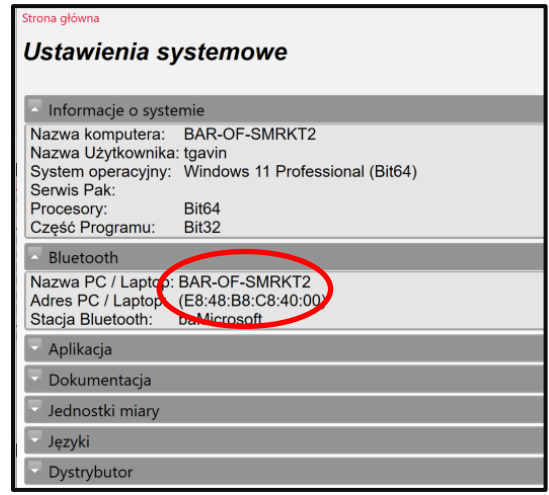

### **ŁĄCZENIE SIĘZWIFI**

<span id="page-12-0"></span>W menu ustawień wybierz Połączenia, a następnie Wi-Fi: Dołącz do sieci. Wybierz odpowiednią sieć i wprowadź hasło.

Połączenie z Wi-Fi jest ważne, aby uzyskać automatyczne aktualizacje oprogramowania. Jest to preferowana metoda aktualizacji, aby zapewnić, że narzędzie będzie zawsze dostępne dla najnowszych pojazdów.

Aktualizację narzędzia można również przeprowadzić ręcznie po podłączeniu go do sieci Wi-Fi. Aby to zrobić, przejdź do "Aktualizuj narzędzie" w menu ustawień i naciśnij enter.

Ponowne wybranie Wi-Fi wyświetla informacje o sieci, z którą narzędzie jest połączone i umożliwia usunięcie tej sieci poprzez naciśnięcie przycisku "Zapomnij", umożliwiając połączenie z inną siecią.

T

# **MENU GŁÓWNE**

<span id="page-13-0"></span>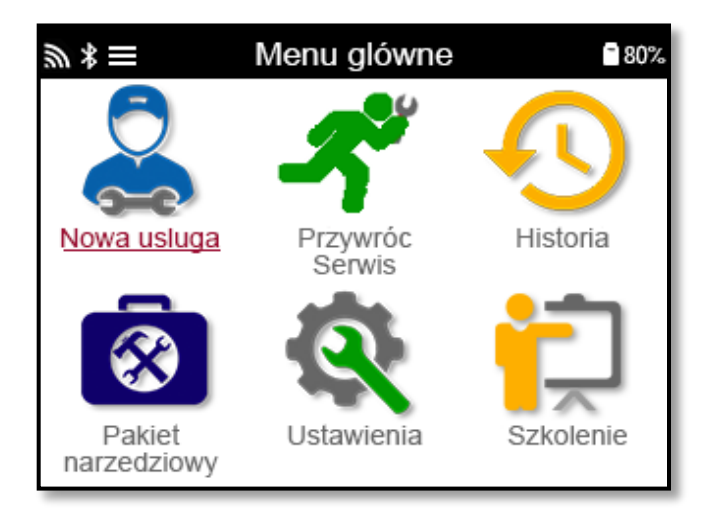

 $\overline{\phantom{a}}$ 

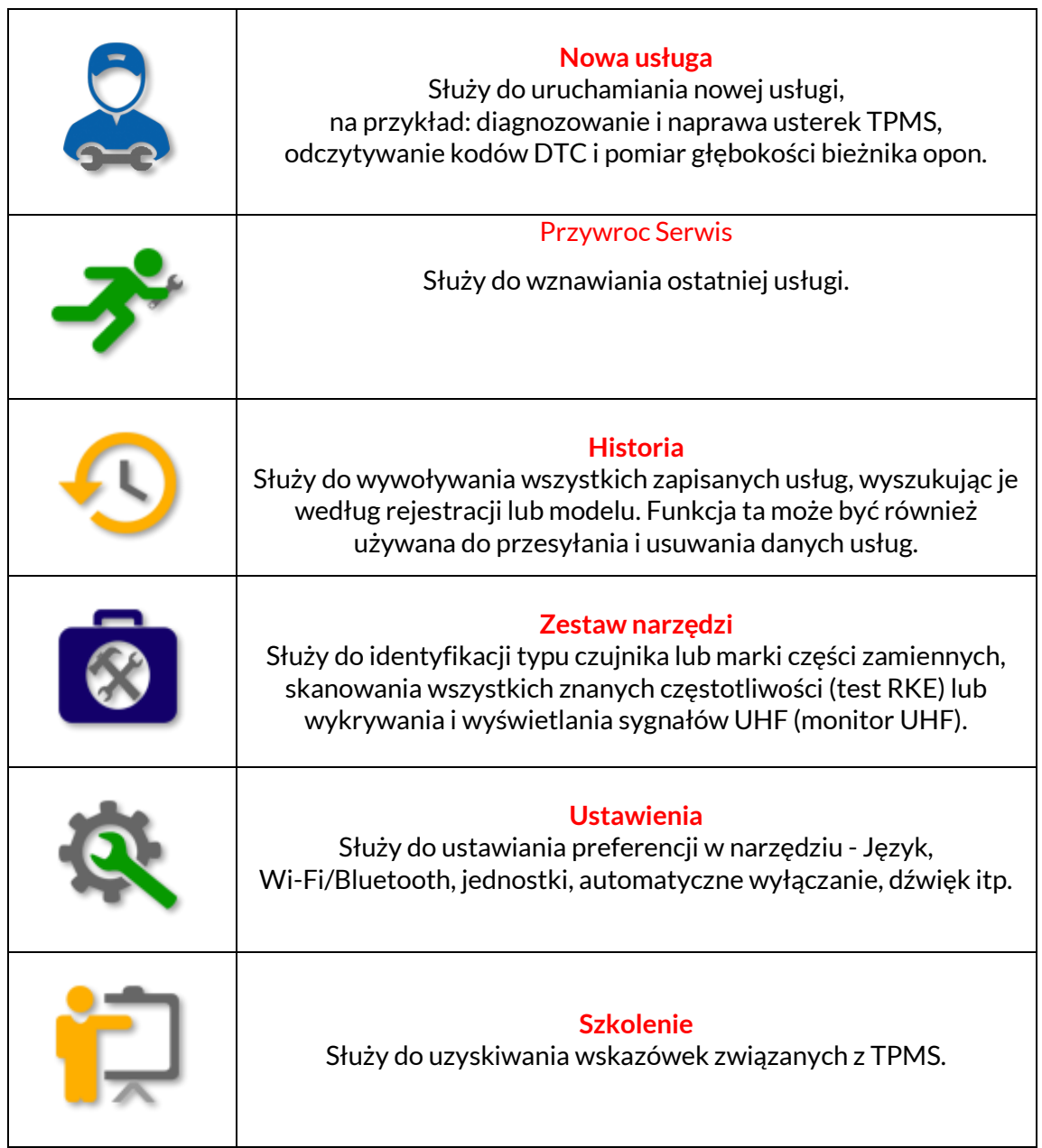

# **NOWA USŁUGA**

<span id="page-14-0"></span>Podczas uruchamiania nowej usługi należy najpierw wybrać pojazd, który wymaga konserwacji systemu TPMS. Przewiń menu, aby wybrać odpowiedniego producenta, model i rok, aby zobaczyć wszystkie dostępne funkcje serwisowe.

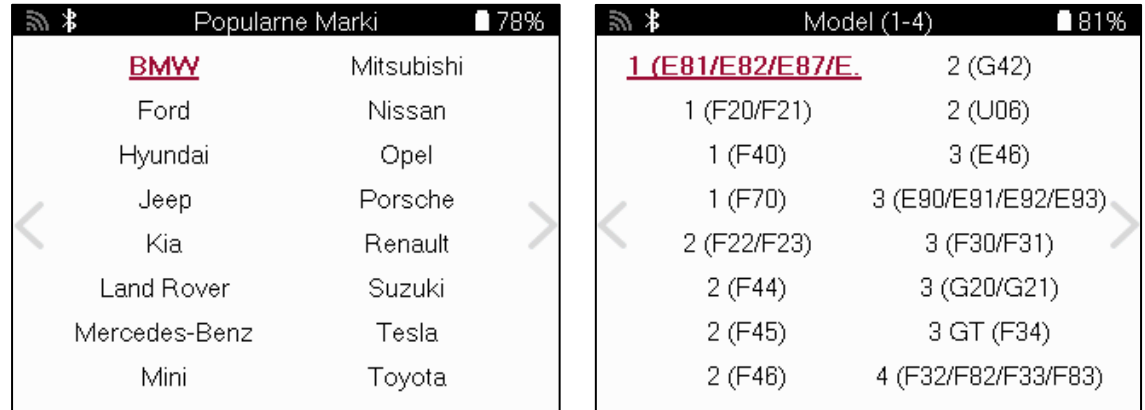

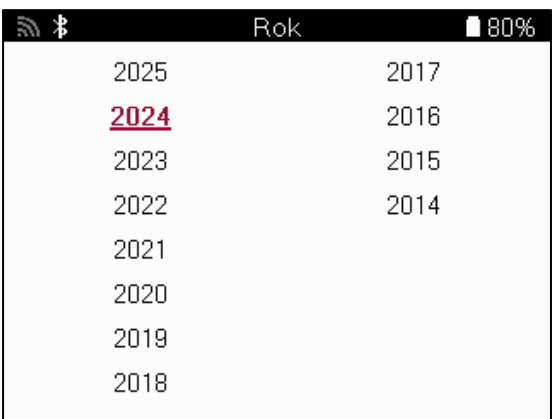

### **MENU SERWISOWE**

<span id="page-15-0"></span>Po wybraniu pojazdu zostaną wyświetlone wszystkie dostępne opcje dla wstępnie wybranego MMY. Funkcje te będą się różnić w zależności od pojazdu i tego, czy system TPMS jest bezpośredni czy pośredni.

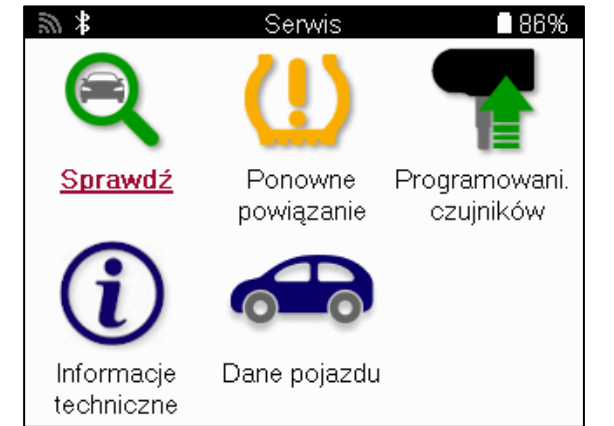

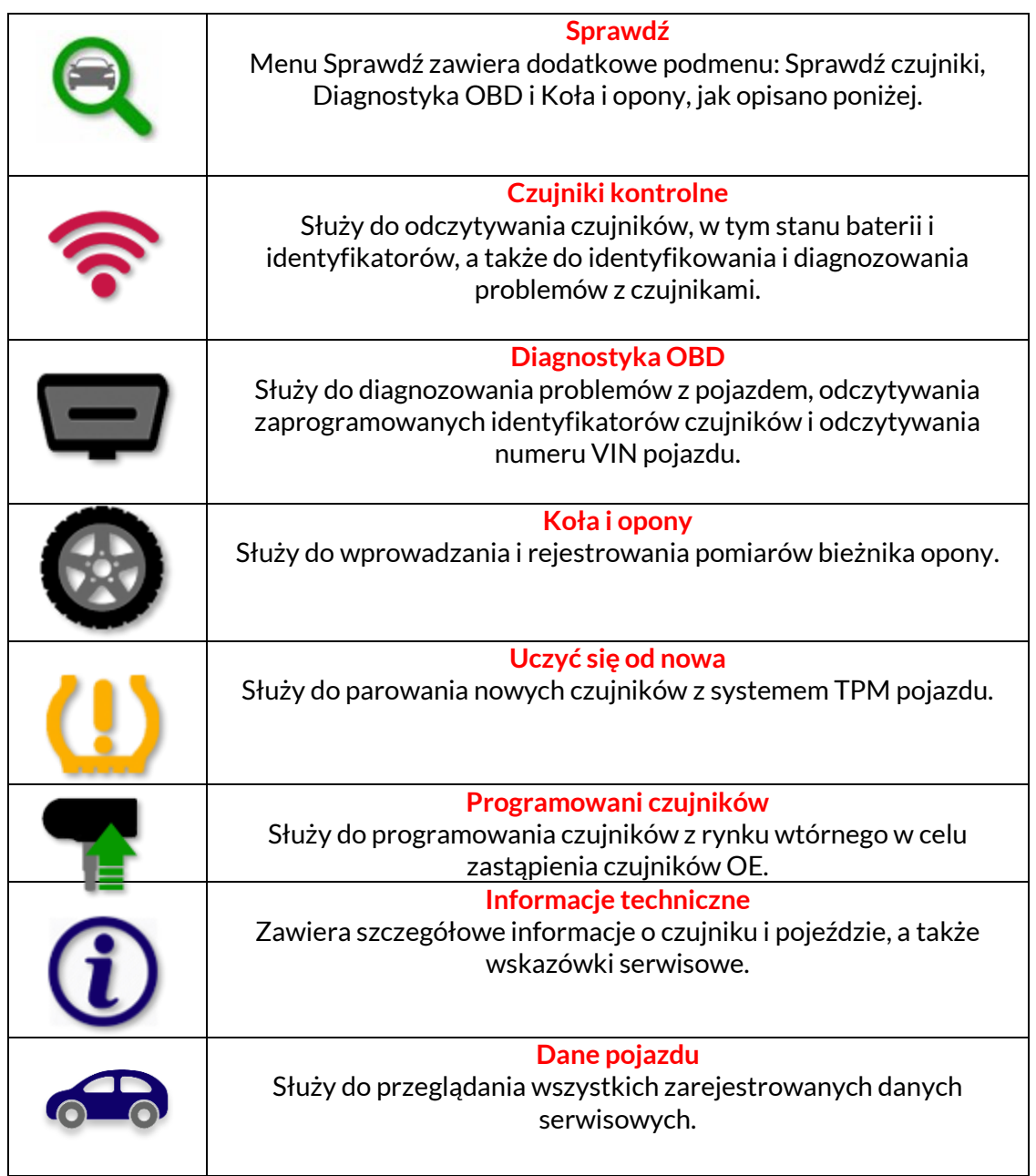

# **CZUJNIKI KONTROLI**

<span id="page-16-0"></span>Check Sensors (Sprawdź czujniki) znajduje się w funkcji Check (Sprawdź) menu Service (Serwis), jeśli pojazd jest wyposażony w bezpośredni system TPM. Użyj tej usługi, aby odczytać zainstalowane czujniki przed kontynuowaniem dalszych kroków.

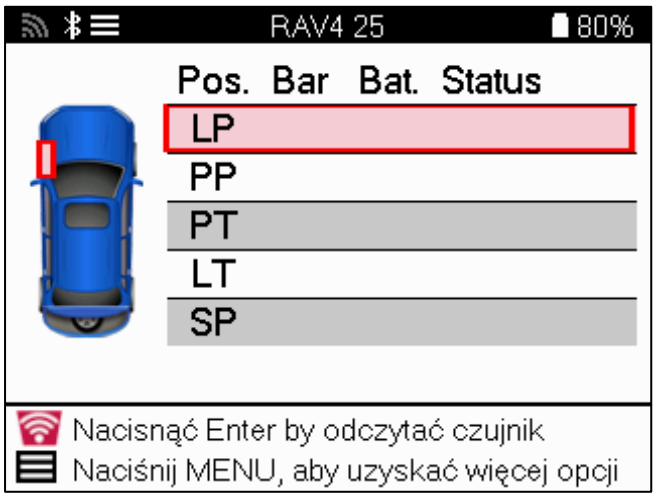

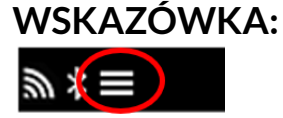

Jeśli na ekranie wyświetlana jest ta ikona, naciśnij przycisk Menu, aby uzyskać więcej opcji.

Zaleca się odczytanie wszystkich czujników. Do wyboru każdego czujnika można użyć przycisków strzałek.

Aby przetestować czujnik, narzędzie należy przyłożyć do ściany bocznej opony pod trzpieniem zaworu, nie dotykając metalowej obręczy, jak pokazano poniżej. Po prawidłowym umieszczeniu narzędzia naciśnij przycisk "Test", aby rozpocząć proces odczytu.

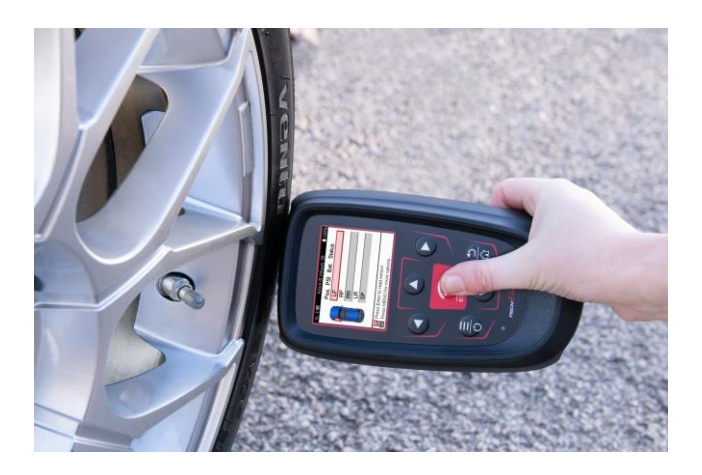

Czas potrzebny na odczyt czujnika będzie różny w zależności od marki czujnika. Narzędzie wyświetli pasek postępu przedstawiający maksymalny możliwy czas odczytu czujnika.

Uwaga: Niektóre czujniki wymagają gwałtownego spadku ciśnienia o około 0,5 bara/10 psi, aby je aktywować, narzędzie wskaże, kiedy należy to zrobić.

Po odczytaniu czujnika narzędzie wyświetli dane odczytane z czujnika, w tym odczyt ciśnienia, żywotność i stan baterii, a także stan czujnika. Najczęstsze stany są wymienione poniżej:

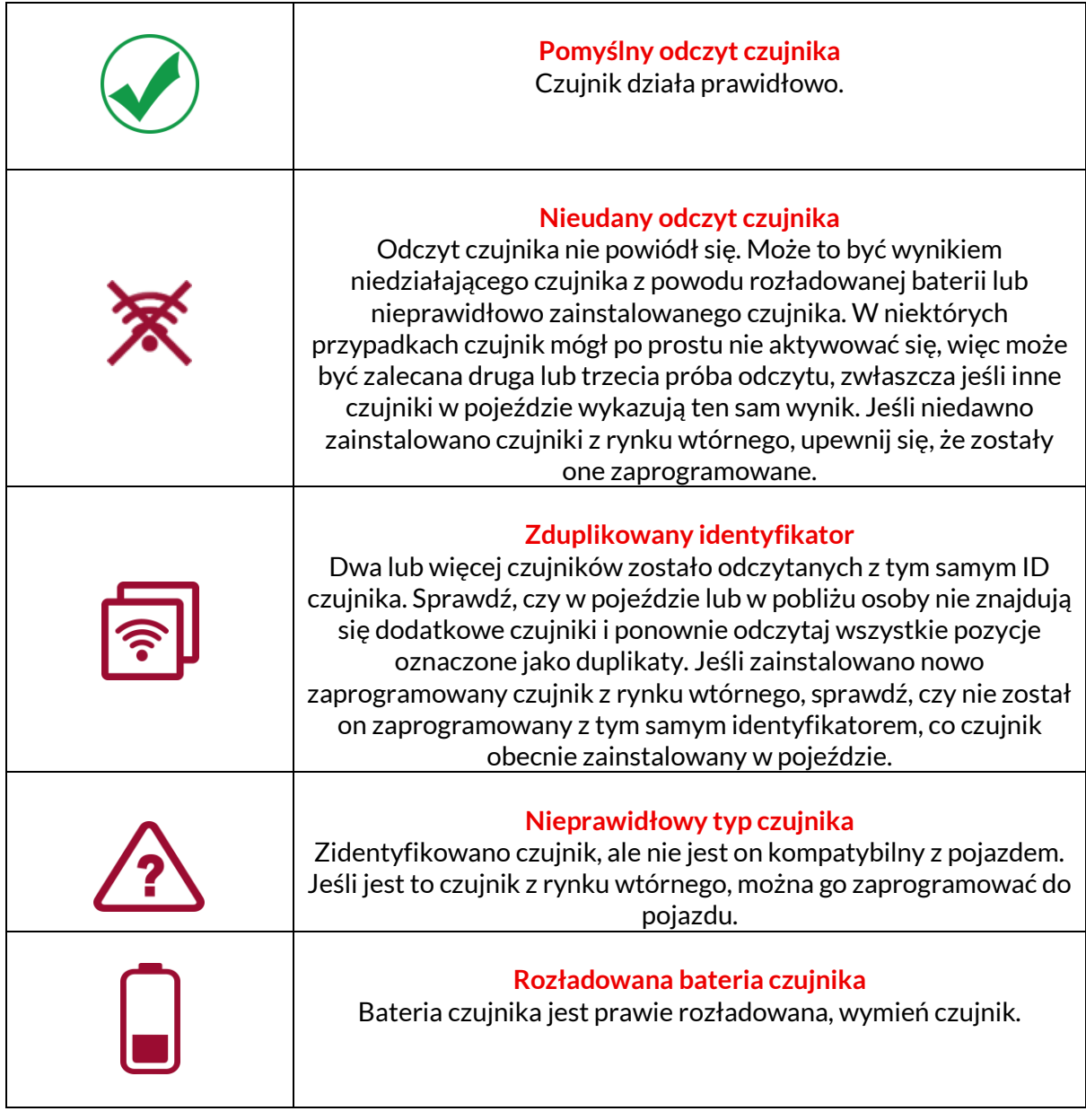

Pełna lista wszystkich stanów czujników i powiązanych z nimi ikon znajduje się w dodatku F.

Jeśli czujnik został wymieniony bez klonowania, może być konieczne zastosowanie procedury ponownego wczytywania, jak wyjaśniono w sekcji Ponowne wczytywanie w instrukcji obsługi.

### **ŻYWOTNOŚĆ BATERII**

W przypadku niektórych pojazdów narzędzie jest w stanie obliczyć pozostały czas pracy baterii czujnika. Pozwala to na wczesne zidentyfikowanie nadchodzących problemów, aby uniknąć ponownych wizyt w tym samym pojeździe. Gdy czas pracy baterii jest obsługiwany, na ekranie zostanie wyświetlona dodatkowa kolumna. Żywotność baterii będzie wyświetlana w procentach lub miesiącach, w zależności od wybranego pojazdu.

Żywotność baterii w miesiącach

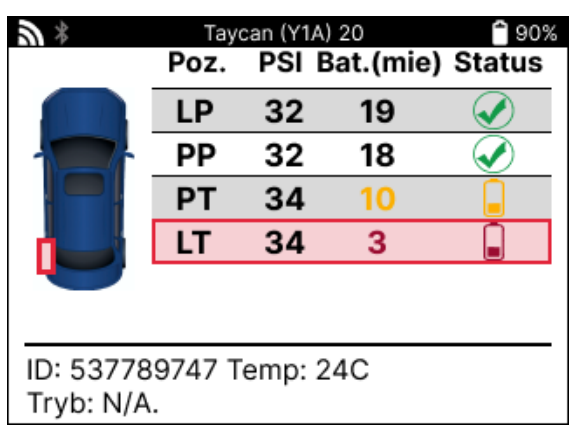

Żywotność baterii w procentach

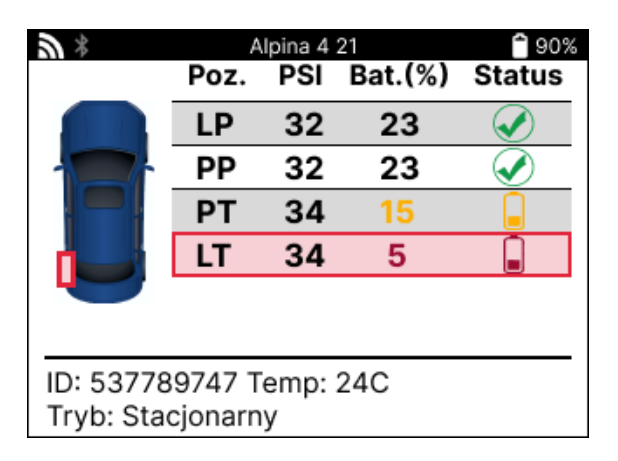

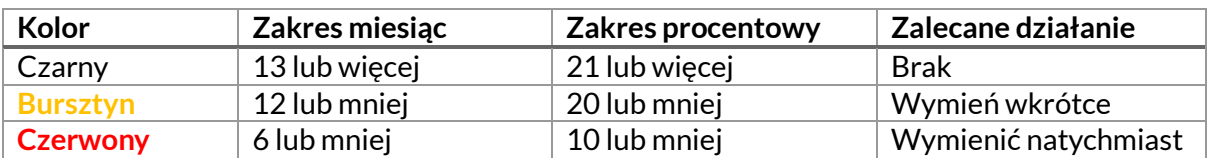

### **DIAGNOSTYKA OBD**

<span id="page-19-0"></span>Diagnostyka OBD znajduje się w funkcji Sprawdź w menu Serwis.

Diagnostyka OBD odczytuje informacje z pojazdu, takie jak numer VIN, diagnostyczne kody usterek (DTC) i identyfikatory czujników.

Aby odczytać diagnostykę OBD, wybierz Diagnostyka OBD. Narzędzie poprosi o podłączenie narzędzia do portu OBD II i włączenie zapłonu, jak pokazano poniżej. Monit wskaże również, gdzie w pojeździe znajduje się port OBDII

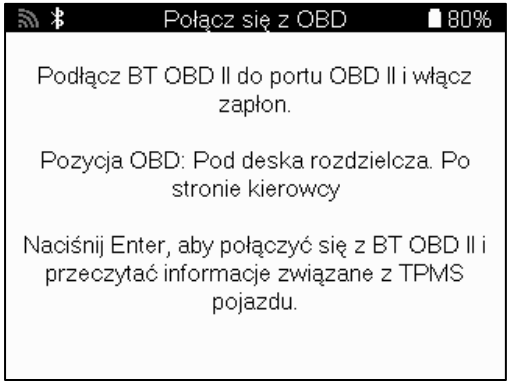

Po zakończeniu naciśnij Enter, aby rozpocząć proces odczytu. Narzędzie wyświetli listę wszystkich danych odczytywanych z pojazdu. W niektórych przypadkach nie wszystkie pojazdy będą obsługiwać wszystkie dane, co może być oznaczone krzyżykiem.

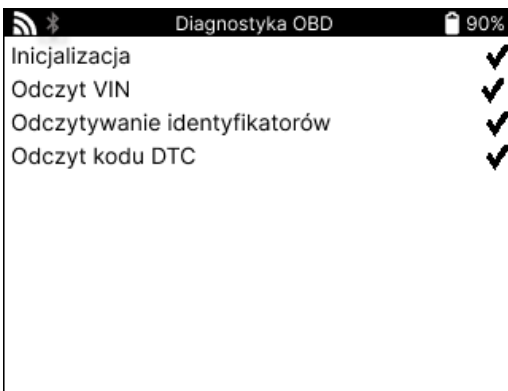

Po zakończeniu procesu odczytu wybierz opcję Wyświetl dane, aby wyświetlić informacje odczytane z pojazdu.

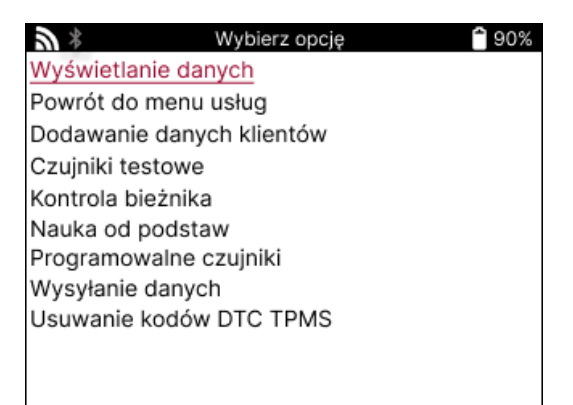

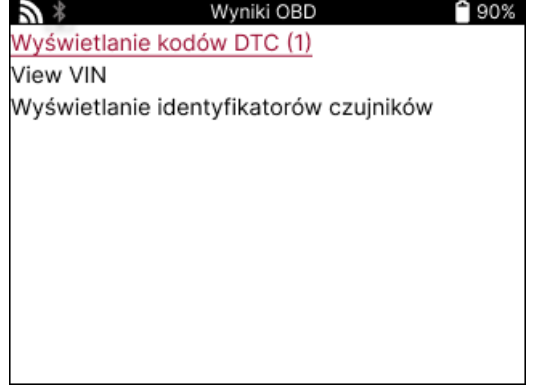

#### **VIEW DTCs:**

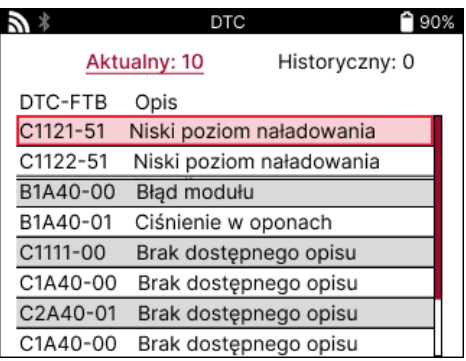

Kody DTC są pogrupowane na bieżące i historyczne, użyj lewego i prawego przycisku, aby wybrać między nimi. Kody DTC są wymienione wraz z kodem DTC i bajtem typu usterki (FTB) wraz z opisem (jeśli jest obsługiwany).

Jeśli na liście znajduje się wiele kodów DTC, listę można przewijać w górę i w dół za pomocą przycisków w górę i w dół. Aby wyświetlić dłuższy opis wybranego kodu DTC, naciśnij przycisk Enter.

#### **VIN VIEW:**

Numer VIN to 17-cyfrowy numer identyfikacyjny pojazdu, który jest wyświetlany na ekranie po wybraniu opcji Wyświetl numer VIN.

#### **WYŚWIETL IDENTYFIKATORY CZUJNIKÓW:**

Zaprogramowane identyfikatory czujników są wyświetlane wraz z lokalizacją koła. Format identyfikatorów może być wyświetlany w systemie szesnastkowym lub dziesiętnym w zależności od wybranego pojazdu.

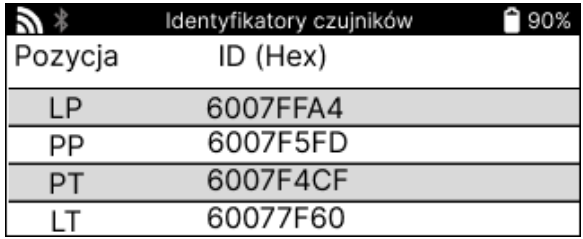

### **KOŁO I OPONA**

<span id="page-21-0"></span>Koło i opona znajduje się w funkcji Check w menu Service. Ta usługa służy do wprowadzenia pomiarów bieżnika opony.

Aby wprowadzić głębokość bieżnika opony, wybierz opcję Koła i opony, a następnie typ opony:

całoroczne, letnie lub zimowe.

Po wybraniu usługi Wheel & Tyre wybrane koło i pozycja bieżnika zostaną podświetlone na wyświetlaczu.

Naciśnij przycisk Enter, aby ręcznie wprowadzić pomiar bieżnika, prawidłowy zakres wprowadzania to 0-25 mm.

Powtórz tę czynność dla każdego koła i pozycji: zewnętrznej, środkowej i wewnętrznej, jeśli używasz 3 pomiarów bieżnika.

Można to również zrobić za pomocą narzędzia TDR100.

Liczbę pomiarów bieżnika do wprowadzenia można zmienić z 1 na 3, przy czym 3 są wartością domyślną. Liczbę odczytów i pomiarów można skonfigurować w Ustawieniach bieżnika.

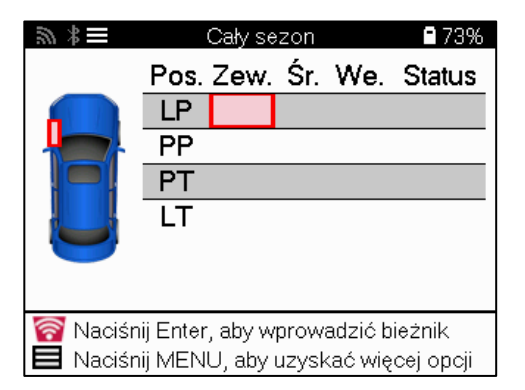

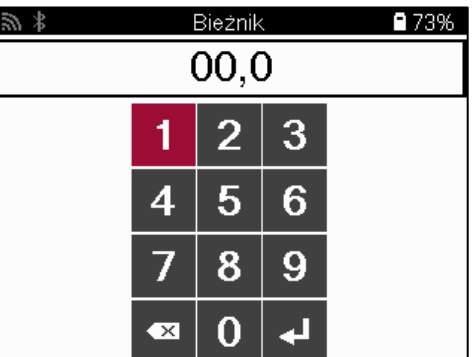

Liczby będą wyświetlane w różnych kolorach w zależności od pomiaru, jak pokazano poniżej:

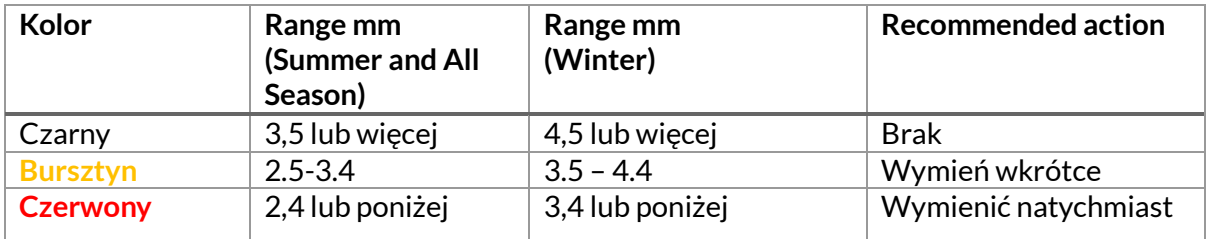

Po wprowadzeniu pomiaru dla każdego koła, po wyświetleniu monitu wybierz jeden z następujących statusów:

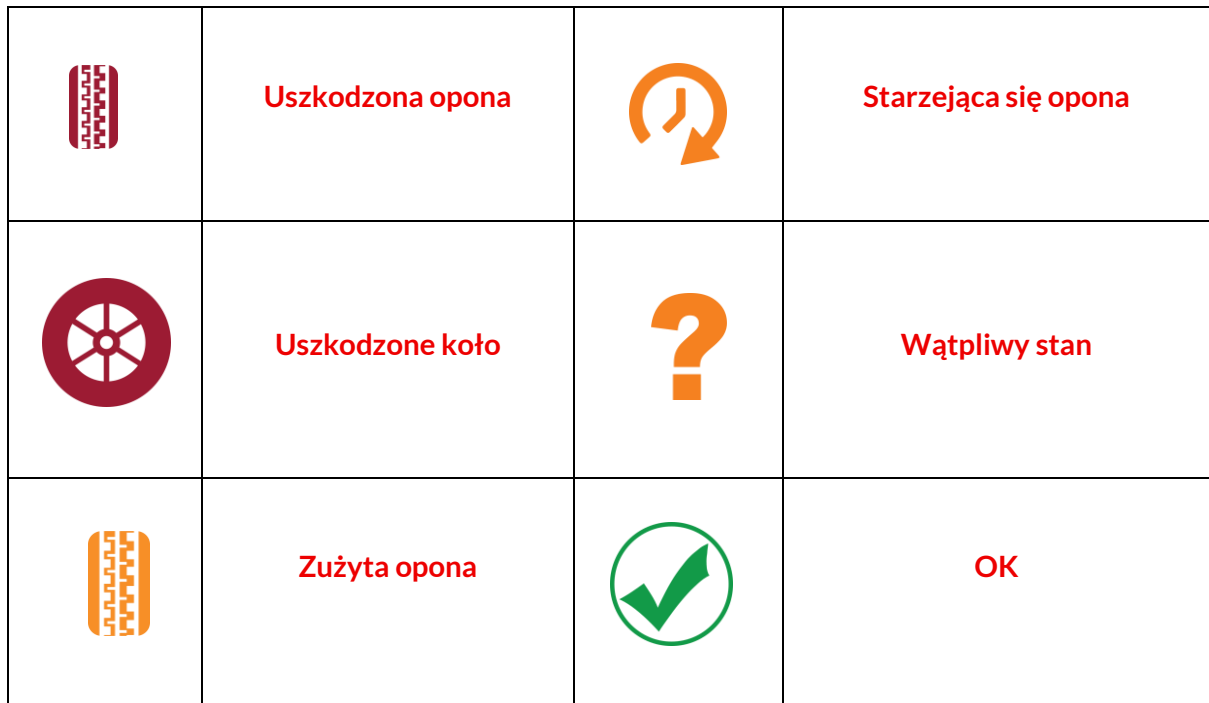

### **PROGRAMOWALNYCZUJNIK**

<span id="page-23-0"></span>Opcja "Programuj czujniki" w menu serwisowym umożliwia zaprogramowanie czujników zamiennych, takich jak Bartec Rite-Sensor, HUF IntelliSens, Alcar Sensors, Alligator Sens.it lub Schrader EZ-sensor. Nawet jeśli są one już zamontowane w kole lub zaprogramowane w innym pojeździe.

Wybierz spośród czujników pasujących do wstępnie wybranego MMY.

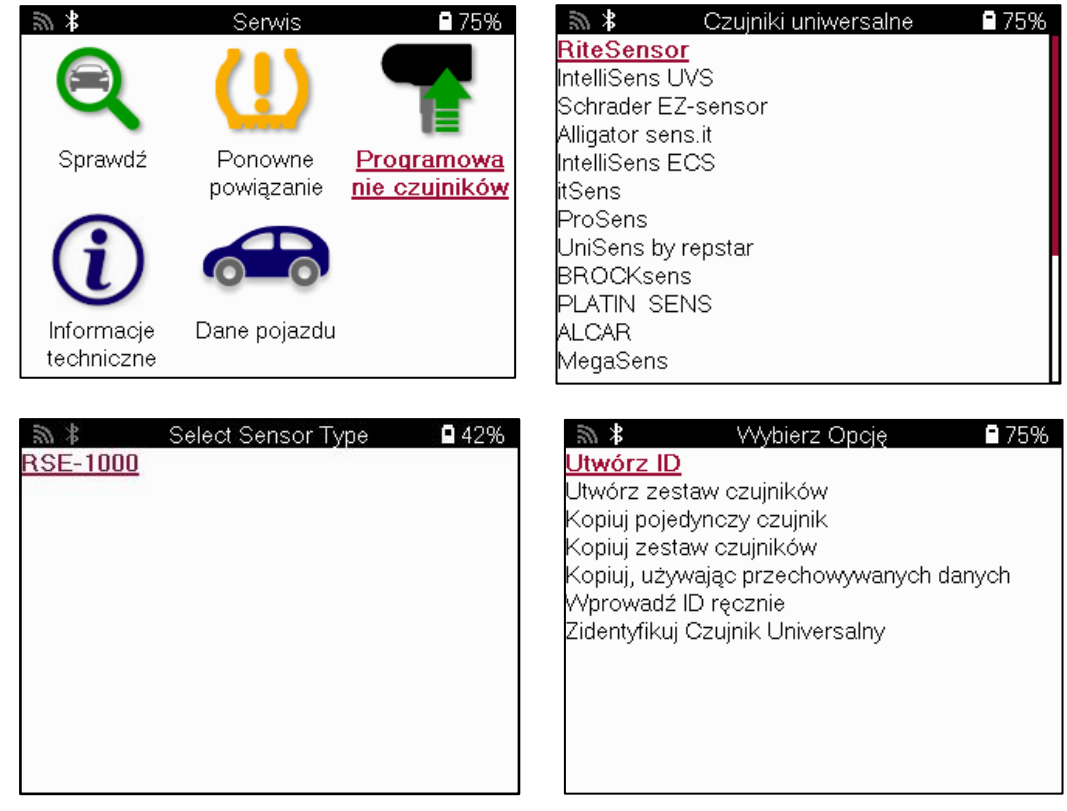

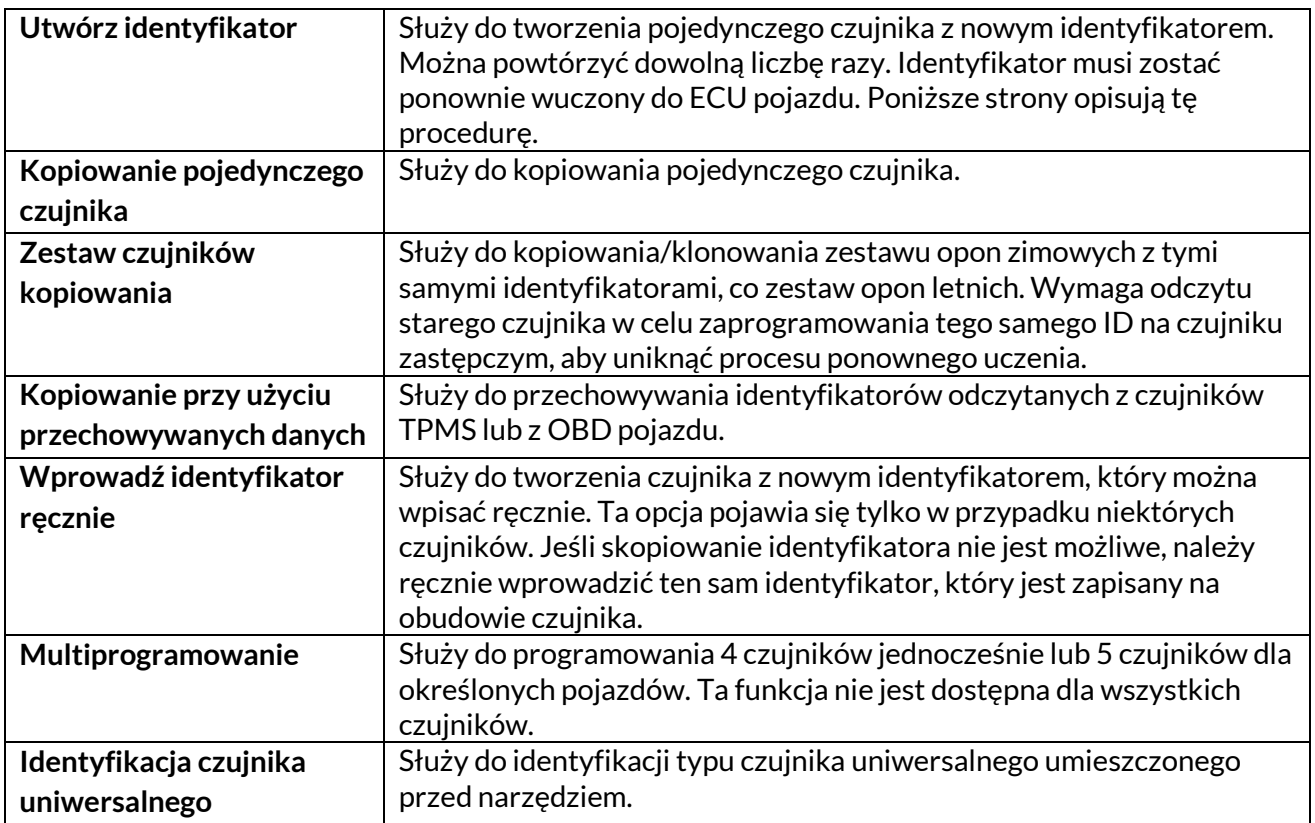

Wiele czujników

#### Aktualna lista usług jest dostępna na stronie [www.bartecautoid.com](http://www.bartecautoid.com/)

Daje to możliwość utworzenia lub skopiowania identyfikatora.

Uwaga: Czujniki należy odczytać przed skopiowaniem pojedynczego czujnika/zestawu czujników.

Czujniki, które można zaprogramować za pomocą narzędzia, mogą mieć nieco inne procedury i czasy.

Zalecana pozycja czujnika do programowania:

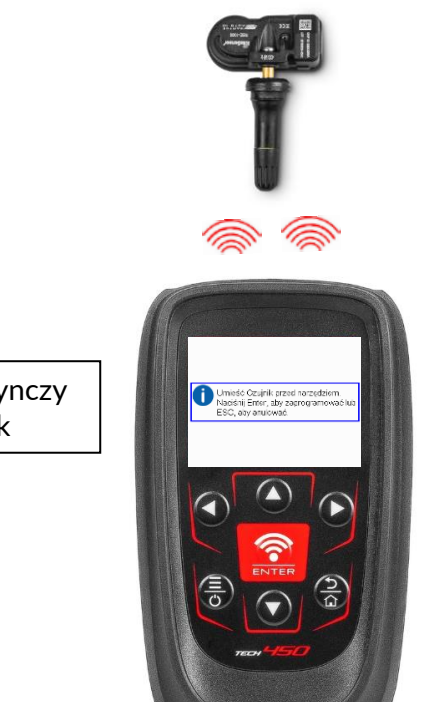

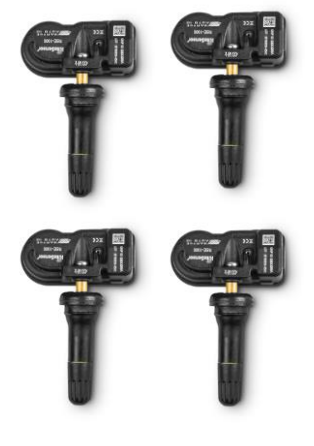

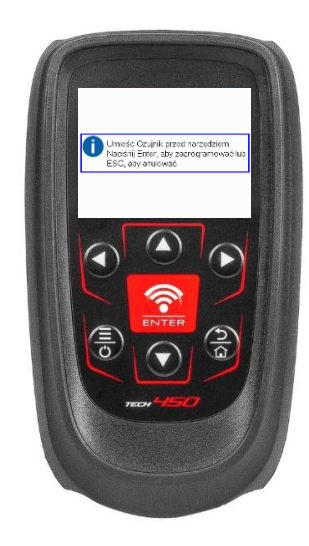

Pojedynczy czujnik

 $\overline{a}$ 

# <span id="page-25-0"></span>**POWRÓT**

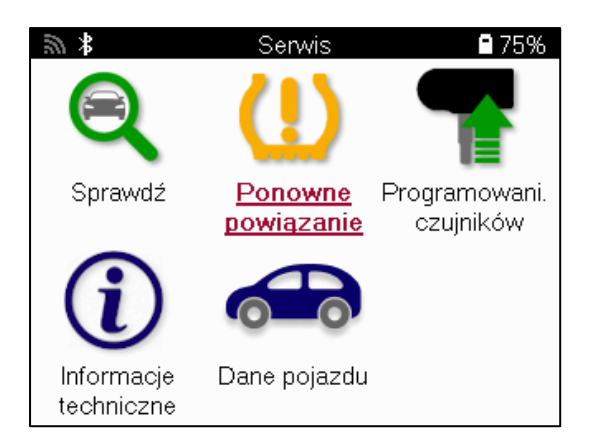

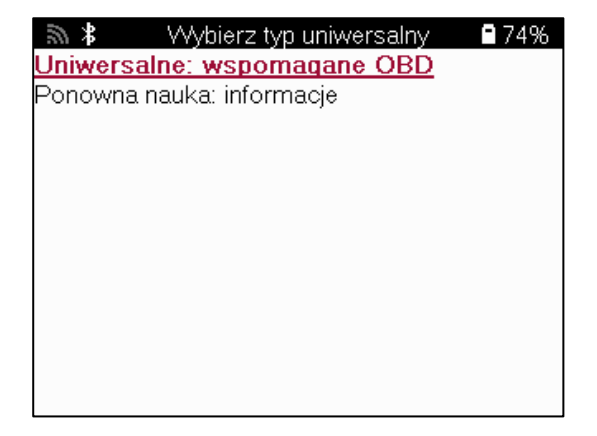

Aby dowiedzieć się, jaki typ ponownego wczytywania jest dostępny dla danego pojazdu, wystarczy włączyć narzędzie i wybrać opcję Wczytaj. Można również zapoznać się z aktualną listą zasięgu na stronie www.bartecautoid.com > Downloads.

Wczytywanie służy do parowania nowych czujników z pojazdem. Wybierz jedną z poniższych metod wczytywania i postępuj zgodnie z instrukcjami wyświetlanymi przez narzędzie, aby wczytać czujniki.

### **STACJONARNE UCZENIE SIĘ**

Stacjonarne uwalnianie wykorzystuje pokładowy system TPMS pojazdu do nasłuchiwania transmisji z czujników, gdy pojazd znajduje się w "trybie nauki". Gdy pojazd znajdzie się w trybie uczenia, użyj narzędzia, aby aktywować czujniki. Pojazd będzie nasłuchiwał identyfikatorów czujników i ponownie wczytywał je do pojazdu.

### **AKTYWNE (NAPĘDOWE) UCZENIE SIĘ**

Niektóre pojazdy można zresetować poprzez jazdę. Szczegółowe informacje na temat odległości/długości jazdy można znaleźć w procedurach ponownego wczytywania na ekranie. Ponowne wuczenie identyfikatorów czujników może potrwać do 20 minut.

#### **OBD uczy się na nowo**

Jeśli wstępnie wybrany pojazd jest obsługiwany, ponowne uczenie umożliwia TECH450 bezpośrednie zaprogramowanie ECU pojazdu za pomocą identyfikatorów czujników. Narzędzie zapyta, kiedy połączyć się z OBD. Będzie to raz

wszystkie czujniki zostały pomyślnie odczytane i wyświetlany jest komunikat "Wszystkie czujniki OK".

#### **PONOWNE UCZENIE SIĘ INFORMACJI**

Zawiera ona dodatkowe informacje na temat ponownego przyuczania dla wybranego pojazdu, które mogą pomóc w rozwiązaniu wszelkich problemów. Przykładem mogą być niektóre pojazdy marki Toyota i Lexus, które korzystają z zestawu opon letnich i zimowych.

### **UKOŃCZENIE PONOWNEGO UCZENIA SIĘ**

W niektórych pojazdach po ponownym przyuczeniu kontrolka TPMS pozostaje włączona. W takim przypadku wymagana jest finalizacja w celu wyłączenia kontrolki TPMS. Często wiąże się to z ponownym odczytem czujników, ponownie narzędzie zapewni szczegółowe instrukcje, których należy przestrzegać, aby wyłączyć lampkę.

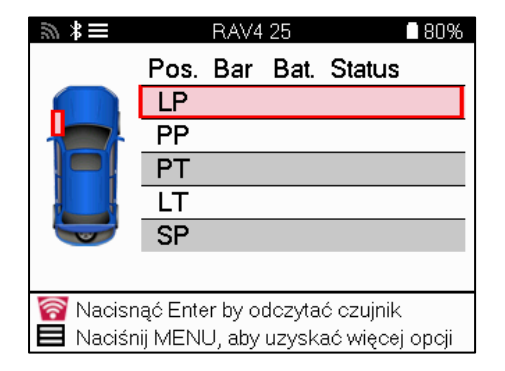

Oprócz ciśnienia i temperatury wyświetlany jest również "tryb" czujnika. W niektórych przypadkach trybu nie można zmienić i nie jest on ważny, ale w niektórych przypadkach należy go zmienić, aby ponowne wuczanie działało.

Na przykład, jeśli czujniki pojazdu wskazują "Park" lub "Drive", są one już w prawidłowym trybie. W przeciwnym razie należy użyć polecenia "Zmiana trybu" w menu szybkiego dostępu. Jeśli czujniki są wyświetlane w trybie "Ship", "Off" lub "Test", ustaw je w trybie "Park", używając polecenia "Mode Change" w menu szybkiego dostępu.

Naciśnij Szybkie menu i zobacz opcje dostępne dla pojazdu wymagającego ponownego przyuczenia. Opcje, które nie są wymagane w danym pojeździe, nie będą wyświetlane.

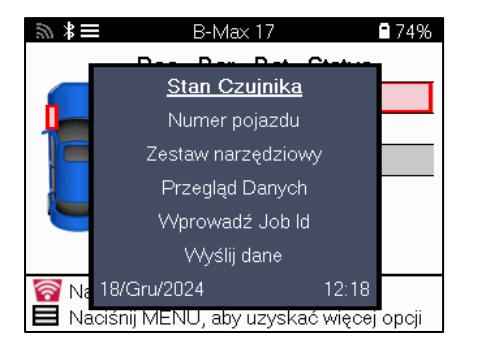

Specjalne porady serwisowe dla modeli Toyoty:

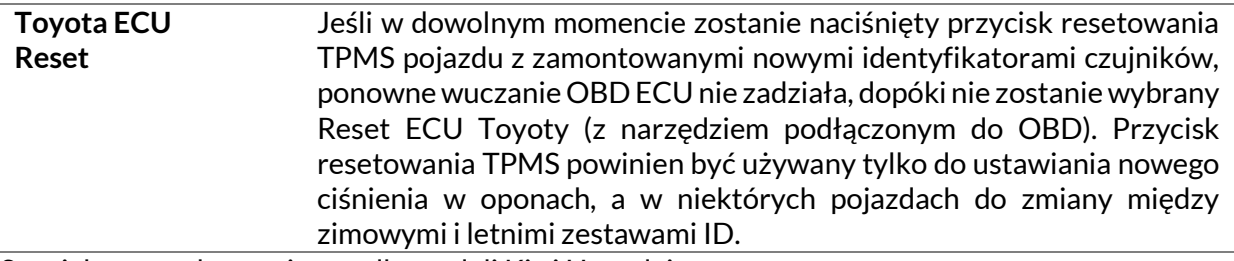

Specjalne porady serwisowe dla modeli Kia i Hyundai:

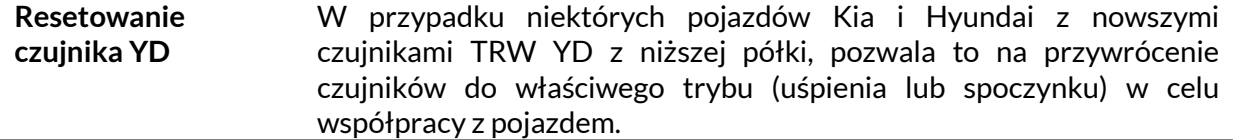

Ta konkretna porada serwisowa pojawi się tylko wtedy, gdy ma zastosowanie do wstępnie wybranej kombinacji marki, modelu i roku.

### **INFORMACJE TECHNICZNE**

<span id="page-27-0"></span>Zawiera szczegółowe informacje na temat części zamiennych, zestawów serwisowych, czujników, pojazdów i porad serwisowych.

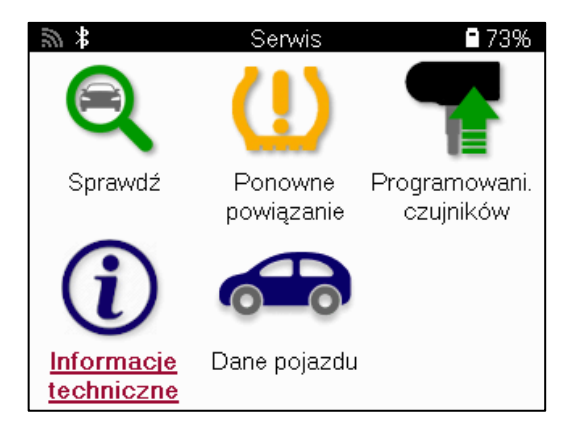

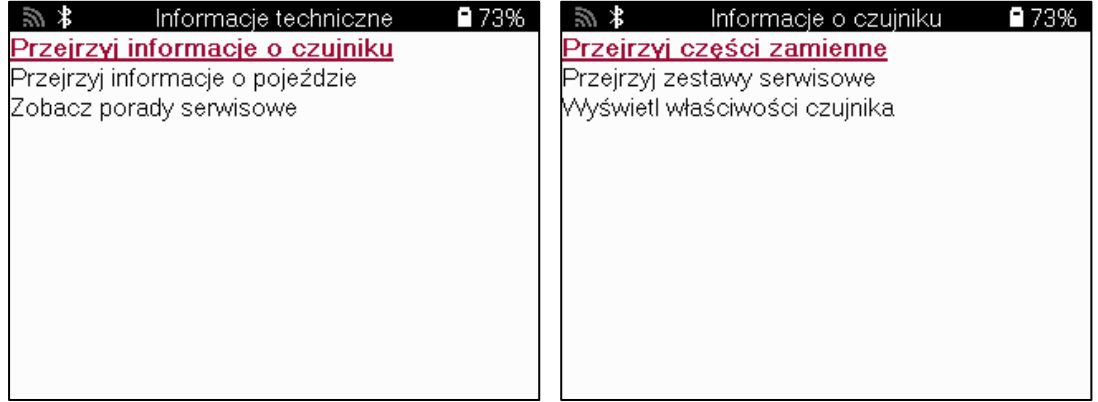

Czujniki nie muszą być odczytywane, aby uzyskać dostęp do poniższych informacji.

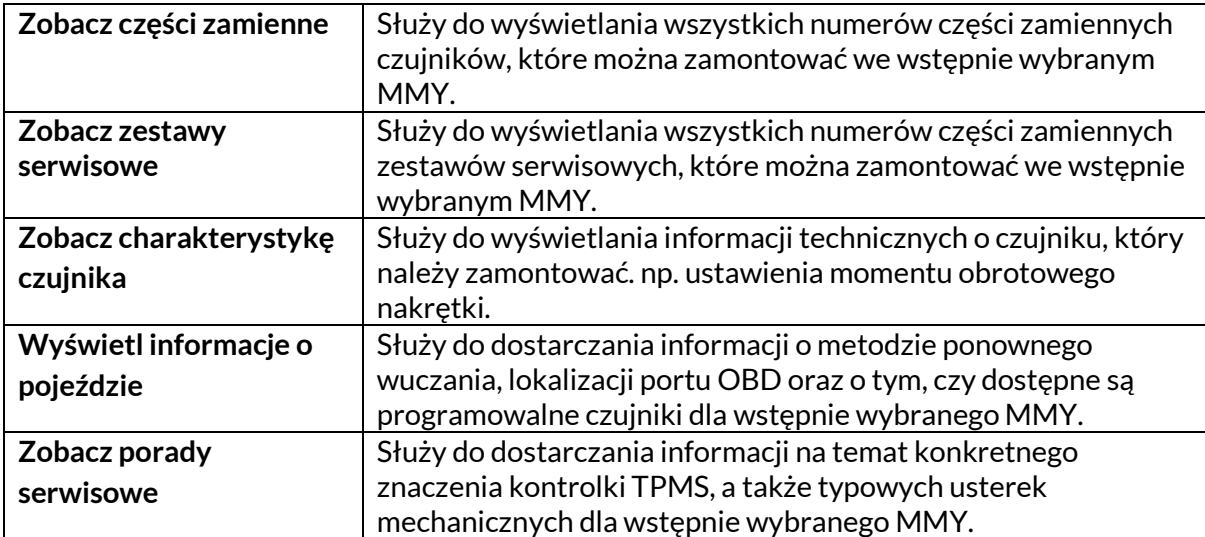

# **DANE POJAZDU**

<span id="page-28-0"></span>Czujniki i OBD muszą zostać odczytane, aby dane zostały wyświetlone.

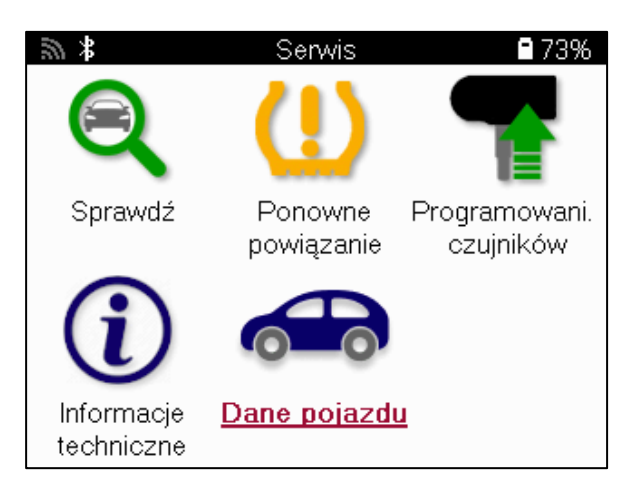

Dane pojazdu zapewniają bezpośredni dostęp do ekranów, na których wyświetlane są dane pojazdu. To sprawia, że wygodnie jest sprawdzić wszystkie czujniki, OBD, koła i opony oraz ponownie nauczyć się danych. Zawiera również dane klientów i daje możliwość przesyłania danych.

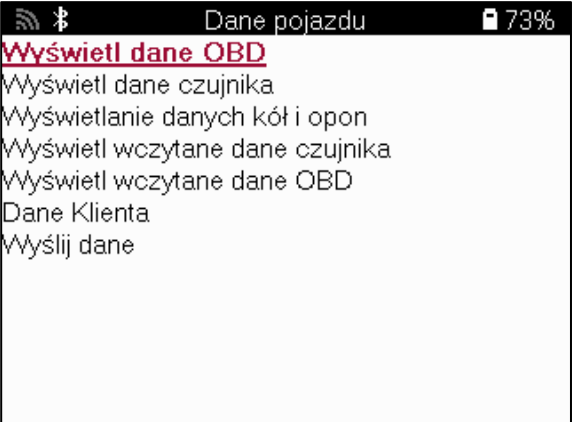

### <span id="page-29-0"></span>**USTAWIENIA**

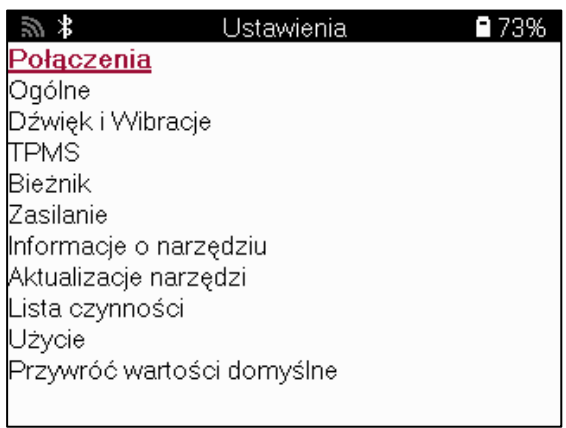

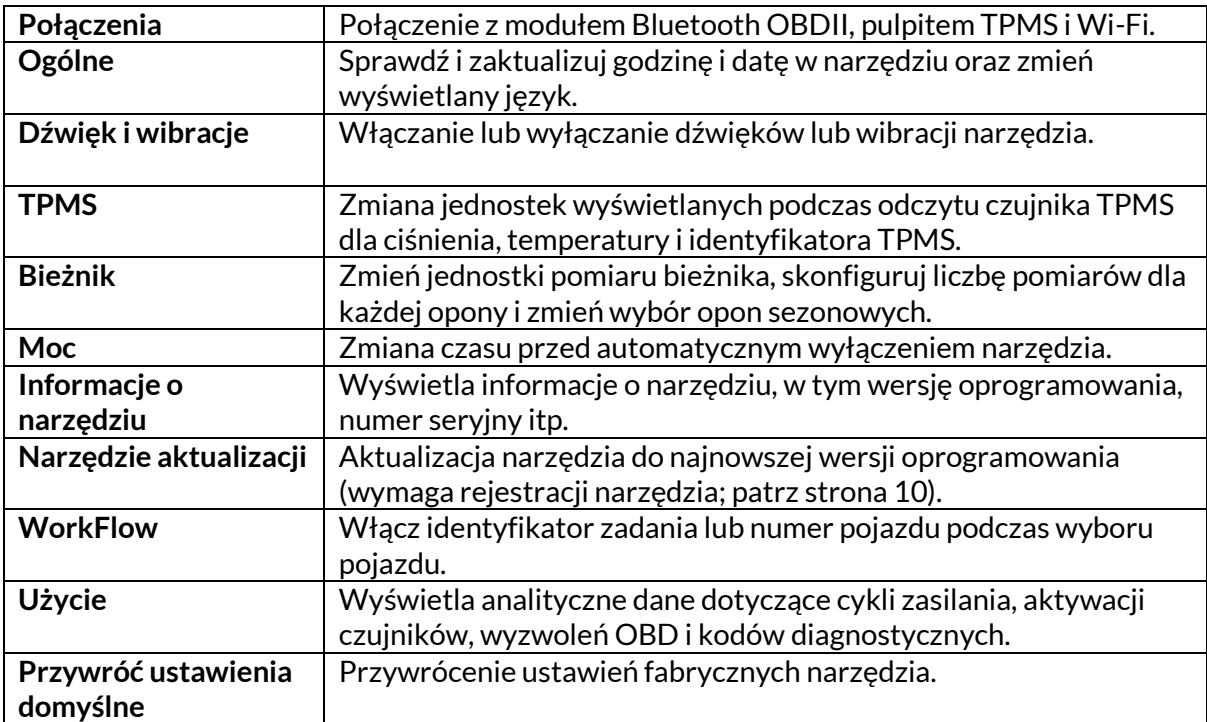

# **TPMSPULPIT**

<span id="page-30-0"></span>Pulpit TPMS zapewnia rewolucyjną technologię ułatwiającą zarządzanie narzędziami Bartec TPMS na komputerze PC. Pulpit TPMS został zaprojektowany do współpracy z następującymi narzędziami Bartec:TECH300, TECH350, TECH400,TECH450, TECH500, TECH600, a także TAP100/200.

#### **Przejdź na stronę www.tpmsdesktop.eu, aby pobrać DARMOWĄ kopię już teraz!**

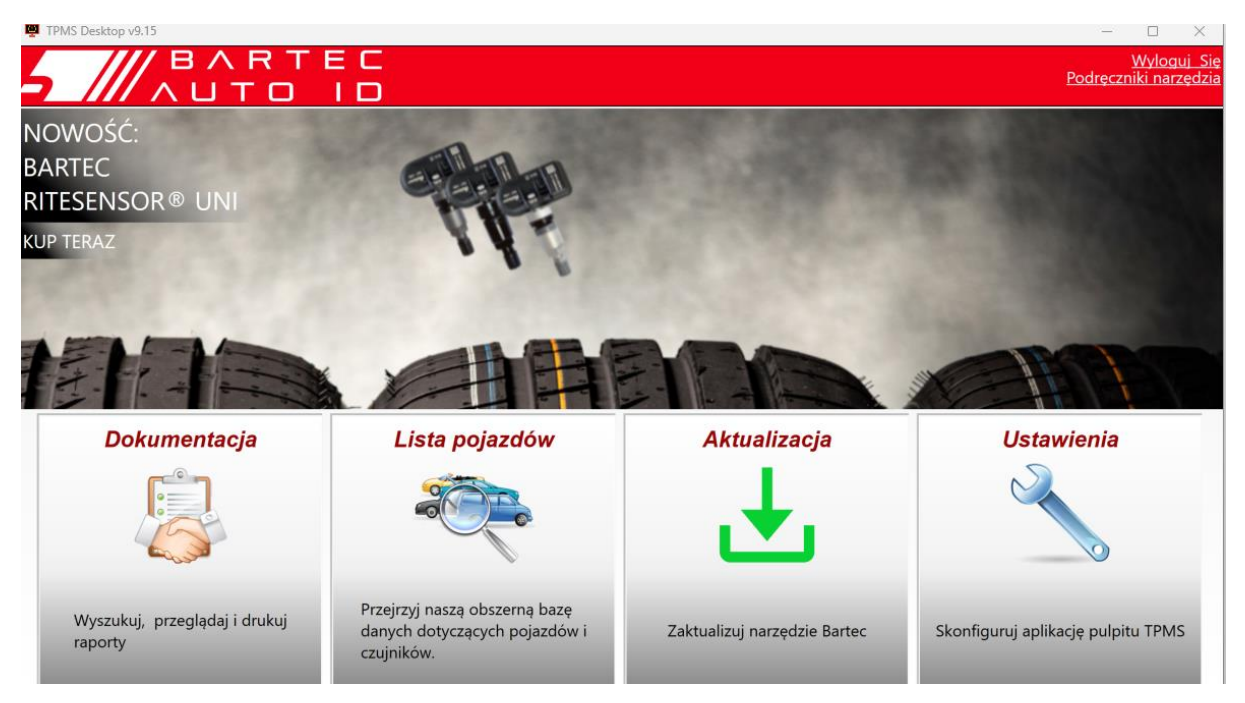

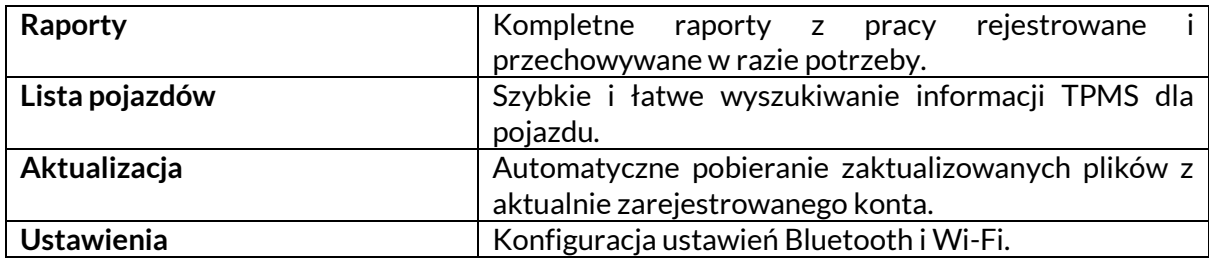

### **RAPORTY**

Wyszukiwanie, przeglądanie i drukowanie raportów zadań. Ten wstępnie sformatowany i szczegółowy rekord zawiera niezbędne informacje o zadaniach potrzebne użytkownikom i klientom! Sortowanie lub filtrowanie raportów według daty, marki, modelu i roku. Lub wydrukować raport i dołączyć go do faktury jako dowód wykonanej pracy. Raporty mogą być wykorzystywane do tworzenia paragonów dla klientów i ograniczania odpowiedzialności.

#### **AKTUALIZACJA**

Zarejestruj i zaktualizuj Bartec Tool najnowszym oprogramowaniem. Ta funkcja pomaga zachować kontrolę nad wszystkimi używanymi narzędziami i aktualizuje je za pomocą najbardziej aktualnego dostępnego oprogramowania. Wystarczy podłączyć narzędzie do komputera z zainstalowanym programem TPMS Desktop i kliknąć przycisk Aktualizuj. Jest to preferowana metoda aktualizacji TECH450.

### **LISTA POJAZDÓW**

Przeglądaj obszerną bazę danych pojazdów i czujników. Szukaj według marki, modelu i roku, aby szybko znaleźć potrzebne dane: Lokalizacja OBD, ponowne wczytywanie TPMS, informacje o czujnikach - wszystko to jest dostępne w aplikacji TPMS Desktop. Ponadto baza danych jest regularnie aktualizowana.

#### **USTAWIENIA**

Skonfiguruj aplikację TPMS Desktop, aby spełniała potrzeby sklepu z oponami. Chcesz połączyć się przez Bluetooth. Łączność to tylko kilka kliknięć dzięki aplikacji TPMS Desktop.

### **WYŚWIETLAĆ**

Funkcja ekranu wyświetlacza w warsztacie samochodowym/sklepie z oponami umożliwia technikowi pokazanie klientowi odczytów pojazdu na telewizorze lub monitorze w garażu lub poczekalni. Daje klientowi większe zaufanie i sprzedaje więcej opon.

### **WYROSTEKROBACZKOWY**

<span id="page-32-0"></span>**DODATEK A: Numer identyfikacyjny pojazdu (VIN)**

Podczas korzystania z narzędzia TECH450 ważne jest, aby zweryfikować rok modelowy, aby pomóc w znalezieniu odpowiedniego czujnika i w razie potrzeby użyć odpowiednich COM pojazdu.

Korzystając z numeru VIN pojazdu i znajdując dziesiątą cyfrę od lewej, w większości przypadków można dokładnie określić rok modelowy pojazdu. Weź tę cyfrę i odnieś się do tabeli na tym arkuszu. Będzie to rok modelowy, który należy wybrać w narzędziu.

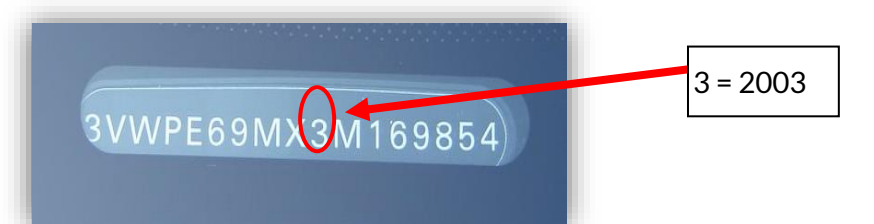

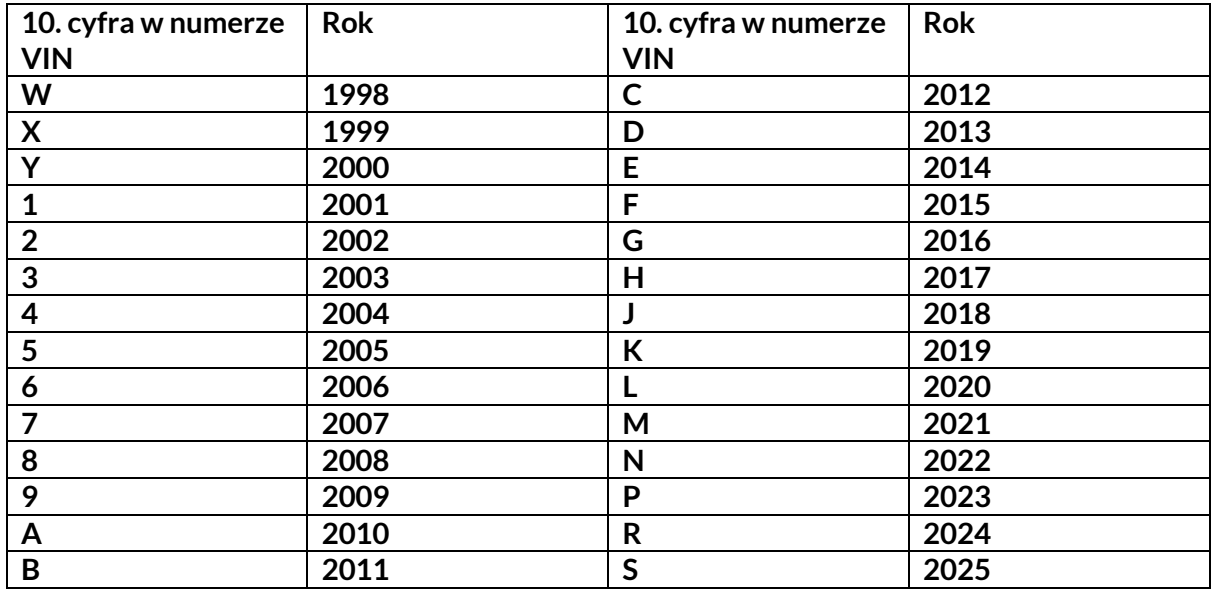

### **ZAŁĄCZNIK B: PRZEGLĄD SYSTEMU TPMS**

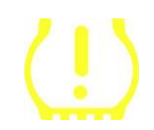

Po przełączeniu zapłonu z pozycji wyłączonej na uruchomioną kontrolka TPMS powinna się zaświecić i zgasnąć. Oznaczałoby to, że system nie jest uszkodzony.

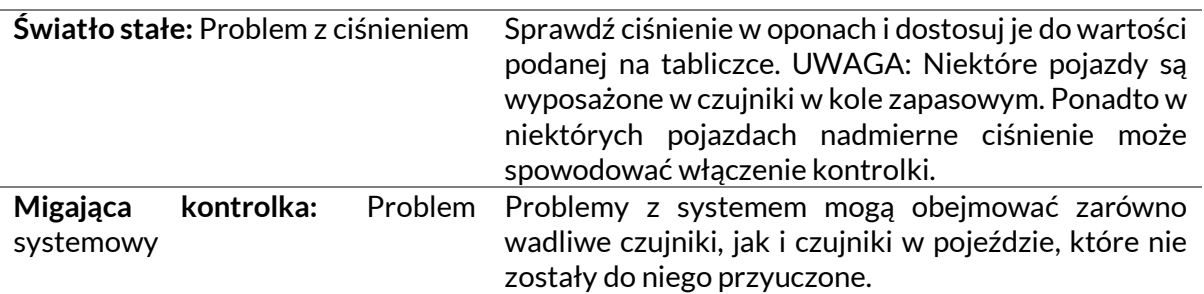

#### **DODATEK C: TRYBY i ZMIANA TRYBÓW**

Czujniki mogą mieć wiele różnych "trybów" po odczytaniu, takich jak Learn, Tool LF, YD Sleep, YD Rest, Hi Norm Dly. Niektóre z nich są nazywane trybem uśpienia, aby zachować żywotność baterii.

W większości przypadków tryby te nie są ważne, ponieważ czujnik zostanie dostarczony już w odpowiednim trybie. Jednak w przypadku niektórych czujników firmy Continental ważne jest, aby tryb był wyświetlany jako "Park", ponieważ w przeciwnym razie nie będzie działać w pojeździe.

Narzędzie TECH450 ma możliwość wykonania niezbędnej zmiany trybu. Jeśli czujnik jest wyświetlany jako "Ship", "Test" lub "Off", a zestaw narzędzi do ponownego uczenia udostępnia opcję "Set Sensor to Park Mode", użyj tej opcji, aby zmienić tryb czujnika na prawidłowy:

- Przejdź do "Relearn" i wybierz pojazd (MMY).
- Naciśnij enter, gdy wyświetlona zostanie procedura ponownego wczytywania.
- Wybierz klucz w lewym górnym rogu za pomocą przycisków góra/dół. Naciśnij Enter.
- Wybierz "Set Sensor to Park Mode" i naciśnij Enter.
- $\bullet$  Podejdź do koła, przytrzymaj narzędzie w pobliżu czujnika i naciśnij "Test".
- Powtórzyć dla każdego koła.
- Rozpocznij procedurę ponownego uczenia.

Ponadto niektóre czujniki są dostarczane w trybie, w którym nie mogą być odczytane przez narzędzie, chyba że są pod ciśnieniem w kole. Przykładem mogą być czujniki zamienne zakupione u dealera Forda i niektóre czujniki Mitsubishi Continental.

### **DODATEK D: ROZWIĄZYWANIE PROBLEMÓW ZWIĄZANYCH Z BŁĘDAMI KOMUNIKACJI**

Jeśli podczas procesu COMMS wystąpi problem lub błąd, przed skontaktowaniem się z działem obsługi klienta należy wykonać poniższe czynności.

#### **Sprawdź zapłon pojazdu.**

Aby proces COMMS pojazdu został zakończony, zapłon pojazdu musi znajdować się w pozycji RUN.

**Sprawdź połączenie kabla z narzędziem.**

Upewnij się, że kabel jest podłączony do DB15, a śruby radełkowane są dokręcone palcami. **Sprawdź połączenie kablowe w pojeździe.**

Upewnij się, że połączenie modułu BT OBDII jest prawidłowe.

**Zweryfikuj markę, model i rok.**

COMMS może się zmieniać w zależności od modelu i roku. Sprawdź, czy narzędzie jest ustawione na właściwy MMY.

**Sprawdź poziom mocy narzędzia.**

Niski poziom naładowania akumulatora narzędzia może mieć wpływ na proces COMMS. Naładuj narzędzie i spróbuj ponownie.

### **DODATEK E: ŁĄCZENIE Z PULPITEM TPMS ZA POMOCĄ BLUETOOTH**

Jeśli wystąpią problemy z korzystaniem z wbudowanego Bluetooth, użyj klucza USB. Wybierz pozycję Urządzenia i drukarki w Panelu sterowania.

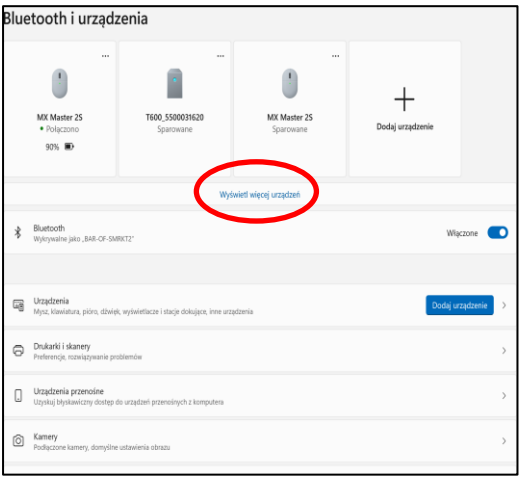

Kliknij prawym przyciskiem myszy ikonę klucza sprzętowego Bluetooth i kliknij Ustawienia Bluetooth. Zaznacz pola, jak pokazano na karcie Opcje powyżej. Naciśnij OK po zakończeniu.

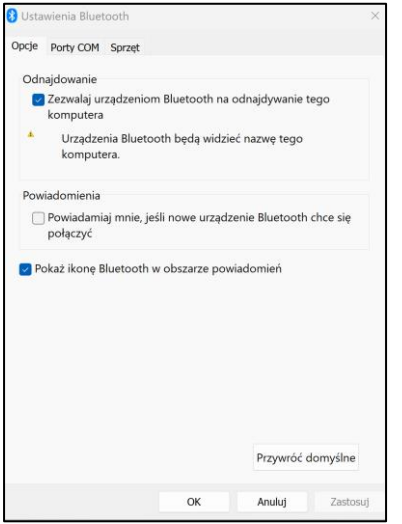

Uruchom aplikację TPMS Desktop i przejdź do Ustawień. Otwórz sekcję Bluetooth: komputer/laptop powinien być możliwy do podłączenia i wykrywalny dla TECH450.

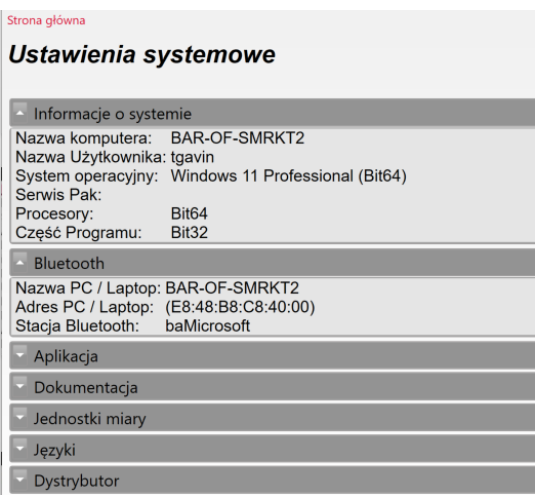

### **DODATEK F: STANY I DEFINICJE CZUJNIKÓW**

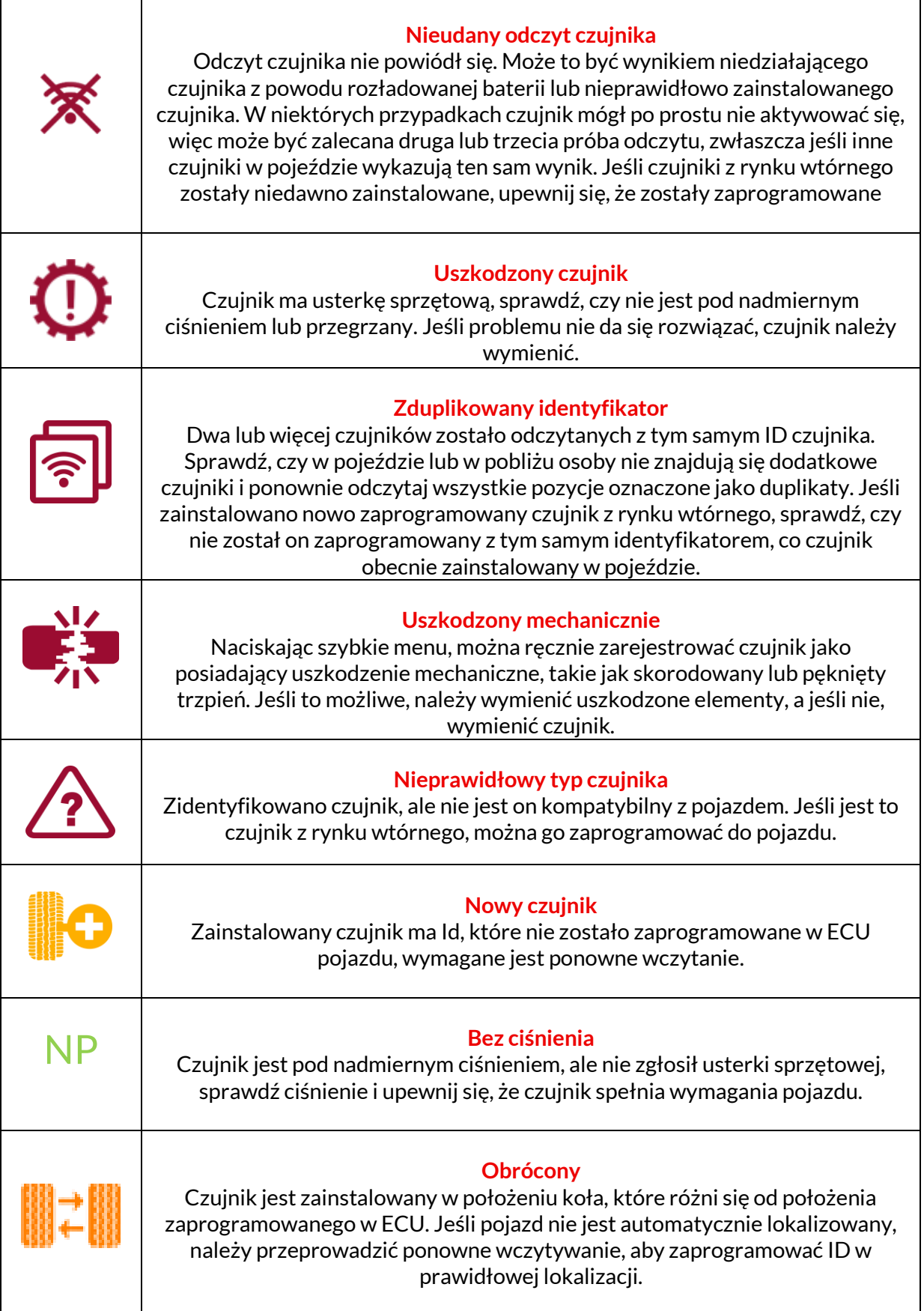

r

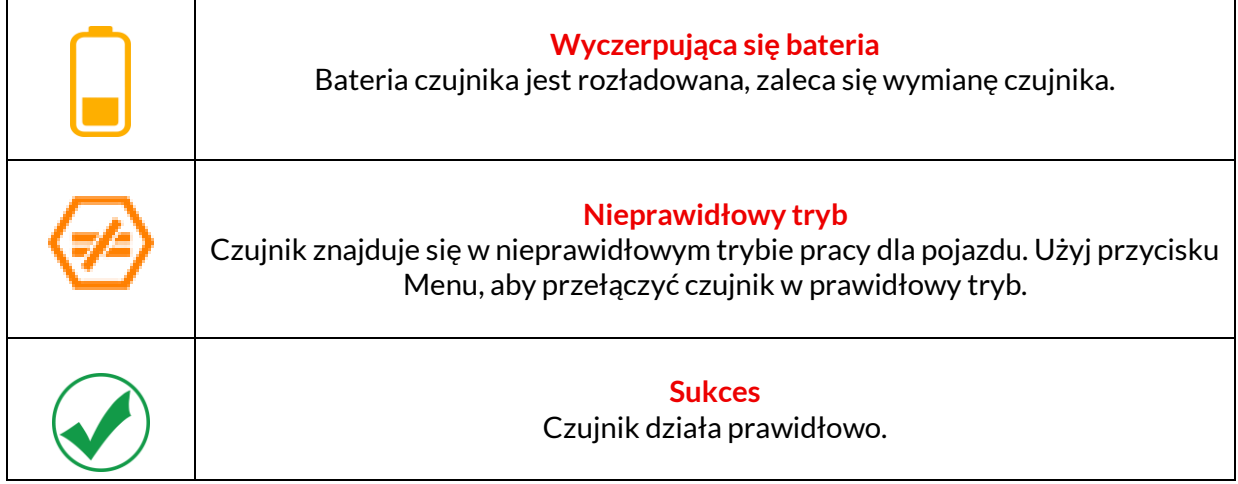

### **SPECYFIKACJA TECHNICZNA**

<span id="page-39-0"></span>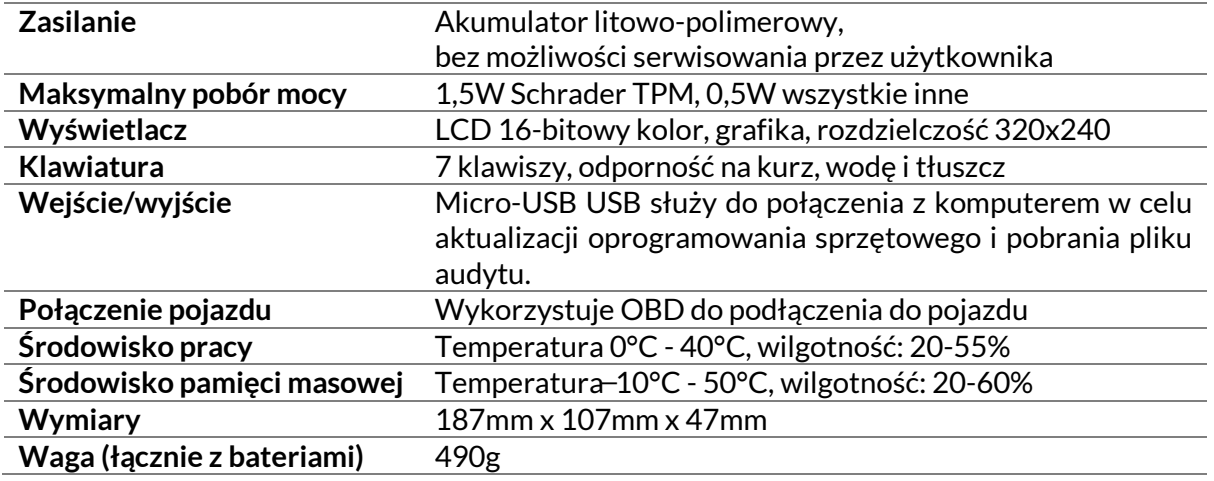

#### **Pasma częstotliwości radiowych, w których działa to urządzenie:**

2,4 GHz - maksymalna moc wyjściowa 32 mW.

315-433 MHz - tylko odbiór

125KHz - 15uT @ 8cm maksymalnego pola magnetycznego

#### **Deklaracja zgodności UE**

Bartec Auto ID Ltd niniejszym oświadcza, że to urządzenie jest zgodne z zasadniczymi wymaganiami i innymi postanowieniami dyrektywy 2014/53/UE (RED). Pełny tekst deklaracji zgodności UE jest dostępny pod adresem: [www.bartecautoid.com/pdf/declaration-of-ce-conformity-tech600450-2021-english](http://www.bartecautoid.com/pdf/declaration-of-ce-conformity-tech600450-2021-english-signed.pdf)[signed.pdf](http://www.bartecautoid.com/pdf/declaration-of-ce-conformity-tech600450-2021-english-signed.pdf)

#### **Deklaracja zgodności UK**

Bartec Auto ID Ltd niniejszym oświadcza, że to urządzenie jest zgodne z zasadniczymi wymaganiami i innymi przepisami The Radio Equipment Regulations 2017. Pełny tekst brytyjskiej deklaracji zgodności jest dostępny pod adresem: [www.bartecautoid.com/pdf/declaration-of-uk-conformity-tech600450-english.pdf](http://www.bartecautoid.com/pdf/declaration-of-uk-conformity-tech600450-english.pdf)

**Bartec Auto ID Ltd** T+44 (0)1226 770581 **W** www.bartecautoid.com

E sales@bartecautoid.com E support@bartecautoid.com

Redbrook Business Park, Wilthorpe Road Barnsley, South Yorkshire S75 1JN